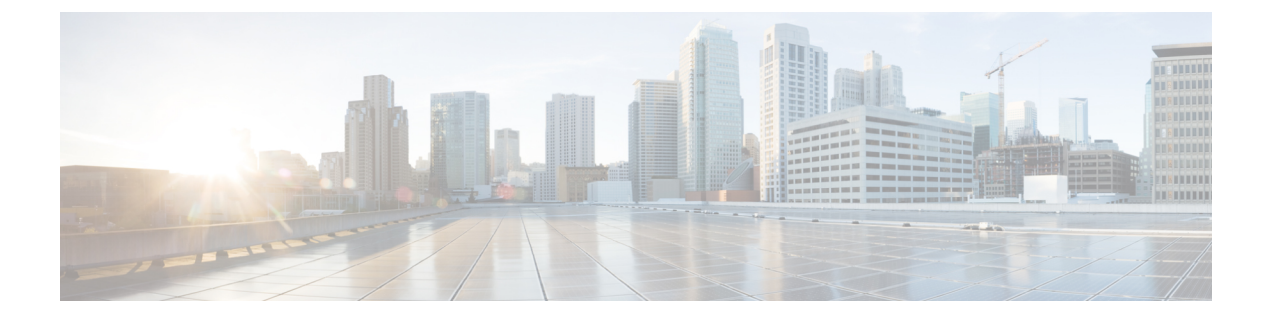

# **Web** ベース認証の設定

Web ベース認証機能 (別名 Web 認証プロキシ) は、IEEE 802.1x サプリカントが実行されてい ないホスト システムのエンド ユーザを認証します。

- [機能情報の確認](#page-0-0) (1 ページ)
- Web [ベース認証について](#page-0-1) (1 ページ)
- Web [ベース認証の設定方法](#page-17-0) (18 ページ)
- Web [ベース認証の設定例](#page-30-0) (31 ページ)
- Web [ベース認証に関するその他の参考資料](#page-32-0) (33 ページ)
- Web [ベース認証の機能情報](#page-33-0) (34 ページ)

## <span id="page-0-0"></span>機能情報の確認

ご使用のソフトウェアリリースでは、このモジュールで説明されるすべての機能がサポートさ れているとは限りません。最新の機能情報および警告については、使用するプラットフォーム およびソフトウェア リリースの Bug Search Tool およびリリース ノートを参照してください。 このモジュールに記載されている機能の詳細を検索し、各機能がサポートされているリリース のリストを確認する場合は、このモジュールの最後にある機能情報の表を参照してください。

プラットフォームのサポートおよびシスコ ソフトウェア イメージのサポートに関する情報を 検索するには、Cisco Feature Navigator を使用します。Cisco Feature Navigator には、 <http://www.cisco.com/go/cfn> からアクセスします。Cisco.com のアカウントは必要ありません。

# <span id="page-0-1"></span>**Web** ベース認証について

### **Web** ベース認証の概要

IEEE 802.1x サプリカントが実行されていないホスト システムのエンド ユーザを認証するに は、Web 認証プロキシと呼ばれる Web ベース認証機能を使用します。

(注) Web ベース認証を設定できるのはレイヤ 2 インターフェイスのみです。

HTTP セッションを開始すると、Web ベース認証は、ホストからの入力 HTTP パケットを代行 受信し、ユーザに HTML ログイン ページを送信します。ユーザはクレデンシャルを入力しま す。このクレデンシャルは、Webベース認証機能により、認証のために認証、許可、アカウン ティング(AAA)サーバに送信されます。

認証が成功すると、Web ベース認証はログイン成功 HTML ページをホストに送信し、AAA サーバから返されたアクセス ポリシーを適用します。

認証に失敗した場合、Web ベース認証は、ログインの失敗を示す HTML ページをユーザに転 送し、ログインを再試行するように、ユーザにプロンプトを表示します。最大試行回数を超過 した場合、Web ベース認証は、ログインの期限切れを示す HTML ページをホストに転送し、 このユーザは待機期間中、ウォッチ リストに載せられます。

(注)

中央 Web 認証リダイレクト用の HTTPS トラフィック インターセプションはサポートされてい ません。

 $\mathscr{P}$ 

グローバル パラメータ マップ(method-type、custom、redirect)は、すべてのクライアントお よび SSID で同じ Web 認証方式(consent、web consent、webauth など)を使用するときにのみ 使用する必要があります。これにより、すべてのクライアントが同じ Web 認証方式になりま す。 (注)

要件により、1 つの SSID に consent、別の SSID に webauth を使用する場合、名前付きパラメー タ マップを 2 つ使用する必要があります。1 番目のパラメータ マップには consent を設定し、 2 番目のパラメータ マップには webauth を設定する必要があります。

Web ページがホストされている場所に基づいて、ローカル Web 認証は次のように分類できま す。

- 内部:ローカルWeb認証時に、コントローラの内部デフォルトHTMLページ(ログイン、 成功、失敗、および期限切れ)が使用されます。
- カスタマイズ:ローカル Web 認証時に、カスタマイズされた Web ページ(ログイン、成 功、失敗、および期限切れ)がコントローラにダウンロードされ、使用されます。
- 外部:組み込みまたはカスタム Web ページを使用する代わりに、外部 Web サーバ上でカ スタマイズされた Web ページがホストされます。

さまざまな Web 認証ページに基づき、Web 認証のタイプは次のように分類できます。

• *Webauth*:これが基本的な Web 認証です。この場合、コントローラはユーザ名とパスワー ドの入力が必要なポリシーページを提示します。ネットワークにアクセスするには、ユー ザは正しいクレデンシャルを入力する必要があります。

- *Consent* または *web-passthrough*:この場合、コントローラは [Accept] ボタンまたは [Deny] ボタンが表示されたポリシー ページを提示します。ネットワークにアクセスするには、 ユーザは [Accept] ボタンをクリックする必要があります。
- *Webconsent*:これは webauth と consent の Web 認証タイプの組み合わせです。この場合、 コントローラは [Accept] ボタンまたは [Deny] ボタンがあり、ユーザ名とパスワードの入 力が必要なポリシーページを提示します。ネットワークにアクセスするには、ユーザは正 しいクレデンシャルを入力して [Accept] ボタンをクリックする必要があります。

(注) ワイヤレス web 認証機能は、バイパス タイプをサポートしていません。

### デバイスのロール

Web ベース認証では、ネットワーク上のデバイスに次のような固有の役割があります。

- クライアント:LAN およびサービスへのアクセスを要求し、スイッチからの要求に応答 するデバイス(ワークステーション)。このワークステーションでは、JavaScriptがイネー ブルに設定された HTML ブラウザが実行されている必要があります。
- 認証サーバ:クライアントを認証します。認証サーバはクライアントの識別情報を確認 し、そのクライアントが LAN およびスイッチのサービスへのアクセスを許可されたか、 あるいはクライアントが拒否されたのかをスイッチに通知します。
- スイッチ:クライアントの認証ステータスに基づいて、ネットワークへの物理アクセスを 制御します。スイッチはクライアントと認証サーバとの仲介デバイス(プロキシ)として 動作し、クライアントに識別情報を要求し、その情報を認証サーバで確認し、クライアン トに応答をリレーします。

図 **<sup>1</sup> : Web** ベース認証デバイスの役割

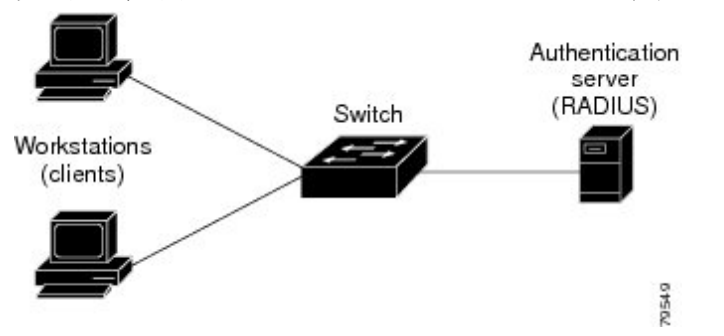

次の図は、ネットワーク上でのこれらのデバイスの役割を示します。

### ホストの検出

スイッチは、検出されたホストに関する情報を格納するために、IPデバイストラッキングテー ブルを維持します。

レイヤ 2 インターフェイスでは、Web ベース認証は、これらのメカニズムを使用して、IP ホ ストを検出します。

- ARP ベースのトリガー:ARP リダイレクト ACL により、Web ベース認証は、スタティッ ク IP アドレス、またはダイナミック IP アドレスを持つホストを検出できます。
- ダイナミック ARP インスペクション
- DHCP スヌーピング:スイッチがホストの DHCP バインディング エントリを作成すると きに Web ベース認証が通知されます。

### セッションの作成

Web ベース認証により、新しいホストが検出されると、次のようにセッションが作成されま す。

• 例外リストをレビューします。

ホスト IP が例外リストに含まれている場合、この例外リスト エントリからポリシーが適 用され、セッションが確立されます。

• 認証バイパスをレビューします。

ホストIPが例外リストに含まれていない場合、Webベース認証は応答しないホスト(NRH) 要求をサーバに送信します。

サーバの応答が access accepted であった場合、認証はこのホストにバイパスされます。 セッションが確立されます。

• HTTP インターセプト ACL を設定します。

NRH 要求に対するサーバの応答が access rejected であった場合、HTTP インターセプト ACLがアクティブ化され、セッションはホストからのHTTPトラフィックを待機します。

### 認証プロセス

Web ベース認証をイネーブルにすると、次のイベントが発生します。

- ユーザが HTTP セッションを開始します。
- HTTP トラフィックが代行受信され、認証が開始されます。スイッチは、ユーザにログイ ンページを送信します。ユーザはユーザ名とパスワードを入力します。スイッチはこのエ ントリを認証サーバに送信します。
- 認証に成功した場合、スイッチは認証サーバからこのユーザのアクセスポリシーをダウン ロードし、アクティブ化します。ログインの成功ページがユーザに送信されます
- 認証に失敗した場合は、スイッチはログインの失敗ページを送信します。ユーザはログイ ンを再試行します。失敗の回数が試行回数の最大値に達した場合、スイッチはログイン期 限切れページを送信します。このホストはウォッチ リストに入れられます。ウォッチ リ ストのタイム アウト後、ユーザは認証プロセスを再試行することができます。
- 認証サーバがスイッチに応答せず、AAA 失敗ポリシーが設定されている場合、スイッチ はホストに失敗アクセスポリシーを適用します。ログインの成功ページがユーザに送信さ れます
- ホストがレイヤ 2 インターフェイス上の ARP プローブに応答しない場合、スイッチはク ライアントを再認証します。
- この機能は、ダウンロードされたタイムアウト、またはローカルに設定されたセッション タイムアウトを適用します。
- Termination-Action が RADIUS である場合、この機能は、サーバに NRH 要求を送信しま す。Termination-Action は、サーバからの応答に含まれます。
- Termination-Actionがデフォルトである場合、セッションは廃棄され、適用されたポリシー は削除されます。

### 認証プロキシの使用

認証プロキシ機能は、クライアントホスト上でユーザとの対話を必要とします。次の表で、認 証プロキシとクライアント ホストの対話について説明します。

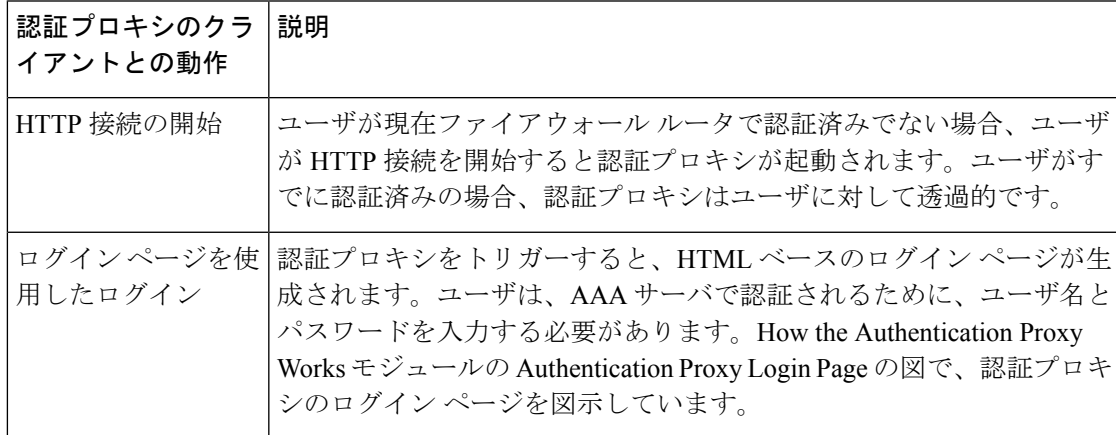

表 **<sup>1</sup> :** 認証プロキシとクライアント ホストの対話

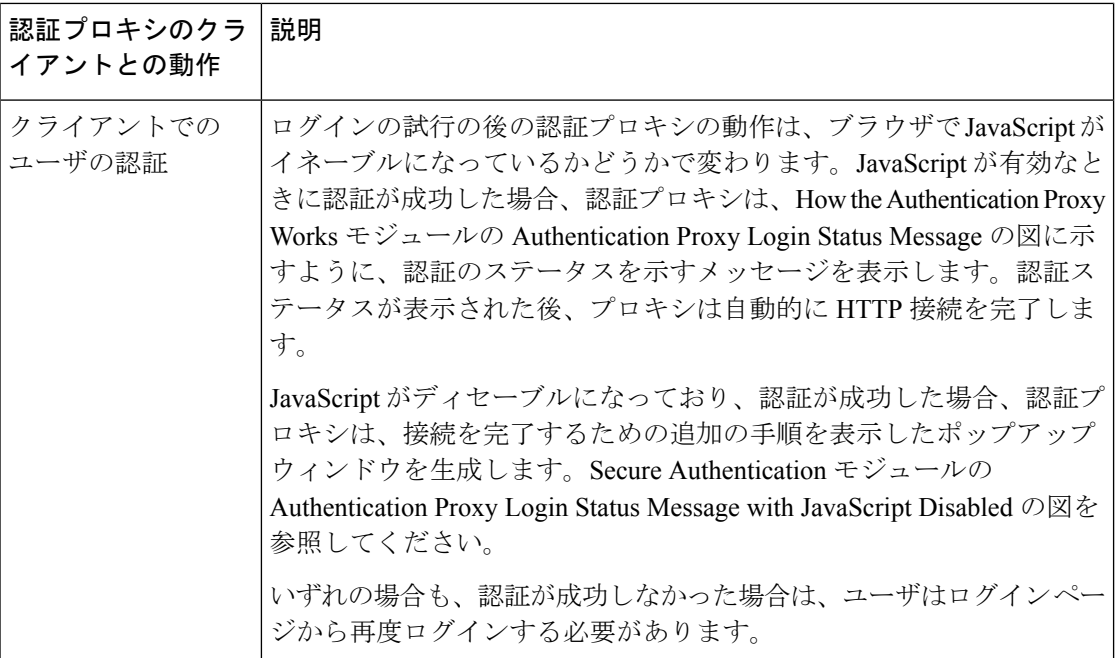

### 認証プロキシを使用すべき場合

認証プロキシは、次のような状況で使用できます。

- ホストの IP アドレスやグローバル アクセス ポリシーに基づいてアクセス コントロールを 設定するのではなく、認証サーバによって提供されているサービスを使用して、個人ごと (ユーザごと)にアクセス権を管理する場合。任意のホスト IP アドレスからのユーザを 認証および認可することにより、ネットワーク管理者は、DHCP を使用してホスト IP ア ドレスを設定できるようにもなります。
- イントラネットやインターネット サービスへのアクセスを許可する前に、ローカル ユー ザを認証および認可する場合。
- ローカル サービスへのアクセスを許可する前に、リモート ユーザを認証および認可する 場合。
- 特定のエクストラネットユーザに対するアクセスを制御する場合。たとえば、企業パート ナーの財務責任者を、あるアクセス権のセットを使用して認証および認可し、同じパート ナーの技術責任者を、別のアクセス権のセットを使用するように認可することができま す。
- 認証プロキシを VPN クライアント ソフトウェアとともに使用して、ユーザを検証し、特 定のアクセス権を割り当てる場合。
- 認証プロキシを AAA アカウンティングとともに使用して、課金、セキュリティ、または リソース割り当てのために使用可能な「開始」および「終了」アカウンティングレコード を生成することで、ユーザが認証済みホストからのトラフィックを追跡できるようにする 場合。

### 認証プロキシの適用

認証プロキシは、ユーザごとの認証と認可を行うルータの任意のインターフェイスで、インバ ウンド方向に適用します。認証プロキシをインターフェイスでインバウンド方向に適用する と、ユーザからの初期接続要求が、他の処理に渡される前に、認証プロキシによって代行受信 されます。ユーザが AAA サーバによる認証に失敗すると、接続要求はドロップされます。

認証プロキシの適用方法は、セキュリティポリシーに依存します。たとえば、インターフェイ スを通過するすべてのトラフィックをブロックし、認証プロキシ機能を有効にして、ユーザが 開始したすべての HTTP 接続に対して認証と認可を義務付けることができます。ユーザは、 AAA サーバで正常に認証されない限り、サービスの利用が認可されません。

認証プロキシ機能では、標準のアクセス リストを使用し、どのホストまたはホスト グループ からの初期 HTTP トラフィックに対してプロキシを起動するかを指定できます。

下の図に示す認証プロキシは、LANインターフェイスに適用されており、すべてのネットワー ク ユーザは、初期接続時に認証される必要があります(すべてのトラフィックは各インター フェイスでブロックされます)。

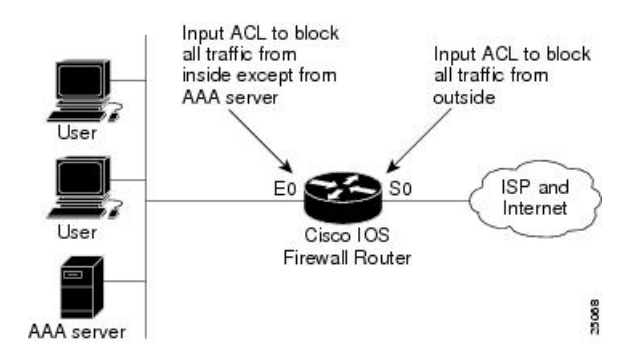

図 **2 :** ローカル インターフェイスでの認証プロキシの適用

下の図に示す認証プロキシは、ダイヤルイン インターフェイスに適用され、すべてのネット ワーク トラフィックが各インターフェイスでブロックされます。

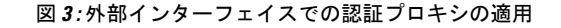

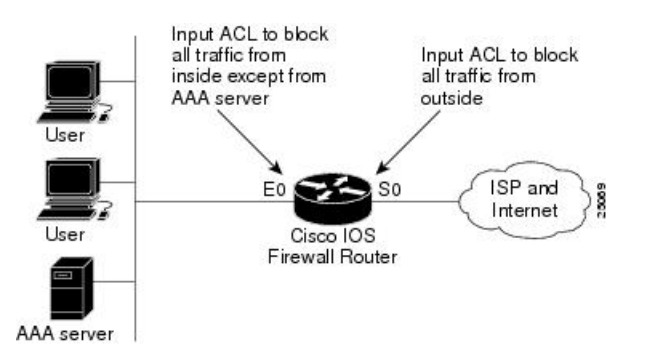

### ローカル **Web** 認証バナー

Web 認証を使用して、デフォルトのカスタマイズ済み Web ブラウザ バナーを作成して、ス イッチにログインしたときに表示するようにできます。

このバナーは、ログインページと認証結果ポップアップページの両方に表示されます。デフォ ルトのバナー メッセージは次のとおりです。

- 認証成功
- 認証失敗
- 認証期限切れ

ローカル ネットワーク認証バナーは、レガシーおよび新スタイル (セッション アウェア)の CLI で次のように設定できます。

- レガシー モード:ip admission auth-proxy-banner http グローバル コンフィギュレーション コマンドを使用します。
- 新スタイル モード:**parameter-map type webauth global banner** グローバル コンフィギュ レーション コマンドを使用します。

ログインページには、デフォルトのバナー、*Cisco Systems*、および*Switch host-nameAuthentication* が表示されます。*Cisco Systems* は認証結果ポップアップ ページに表示されます。

#### 図 **<sup>4</sup> :** 認証成功バナー

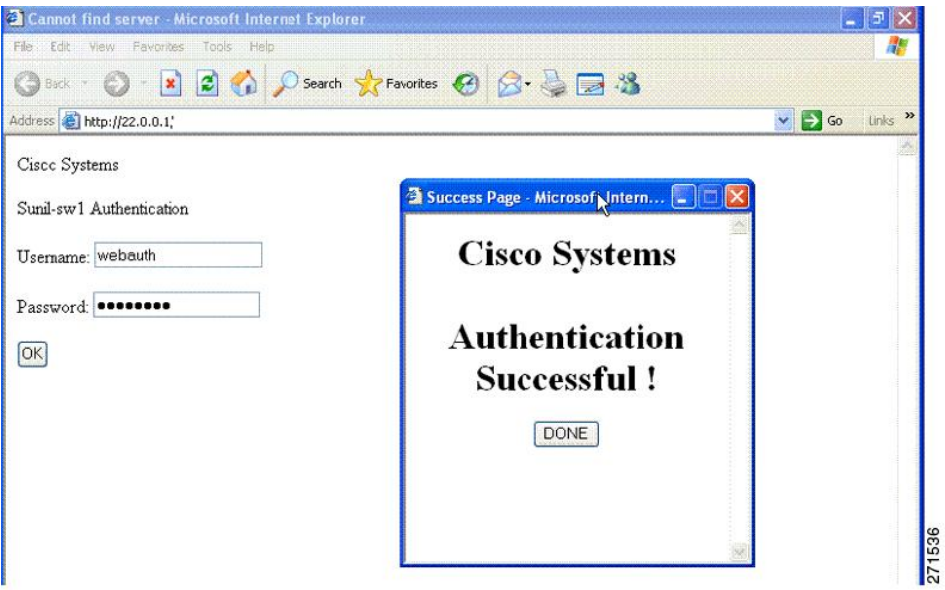

バナーは次のようにカスタマイズ可能です。

- スイッチ名、ルータ名、または会社名などのメッセージをバナーに追加する。
	- レガシーモード:**ipadmissionauth-proxy-bannerhttp***banner-text*グローバルコンフィ ギュレーション コマンドを使用します。
	- 新スタイル モード:**parameter-map type webauth global banner** グローバル コンフィ ギュレーション コマンドを使用します。
- ロゴまたはテキスト ファイルをバナーに追加する。
- レガシー モード:**ip admission auth-proxy-banner http** *file-path* グローバル コンフィ ギュレーション コマンドを使用します。
- 新スタイル モード:**parameter-map type webauth global banner** グローバル コンフィ ギュレーション コマンドを使用します。

#### 図 **5 :** カスタマイズされた **Web** バナー

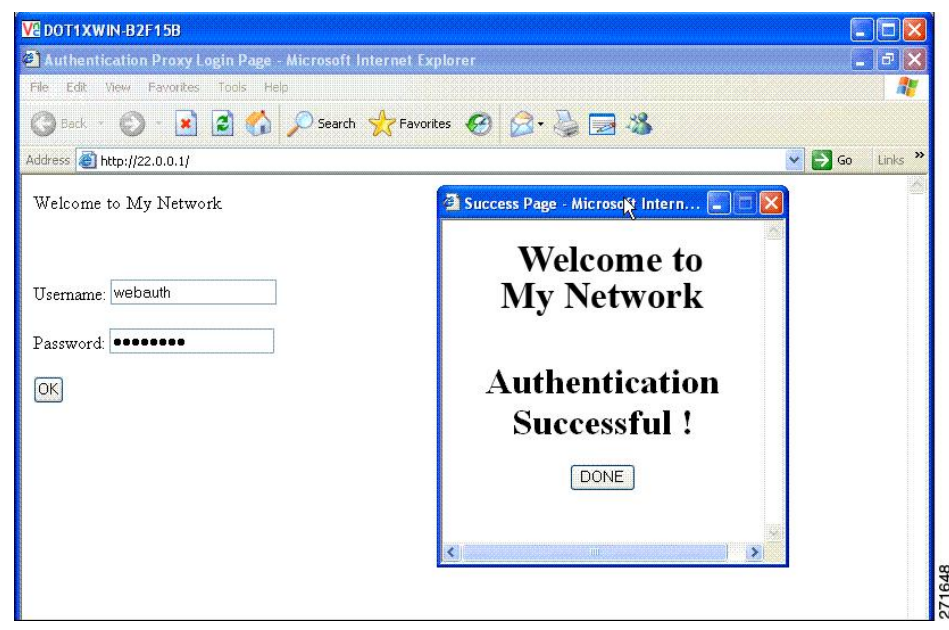

バナーが有効にされていない場合、Web認証ログイン画面にはユーザ名とパスワードのダイア ログボックスだけが表示され、スイッチにログインしたときにはバナーは表示されません。

図 **6 :** バナーが表示されていないログイン画面

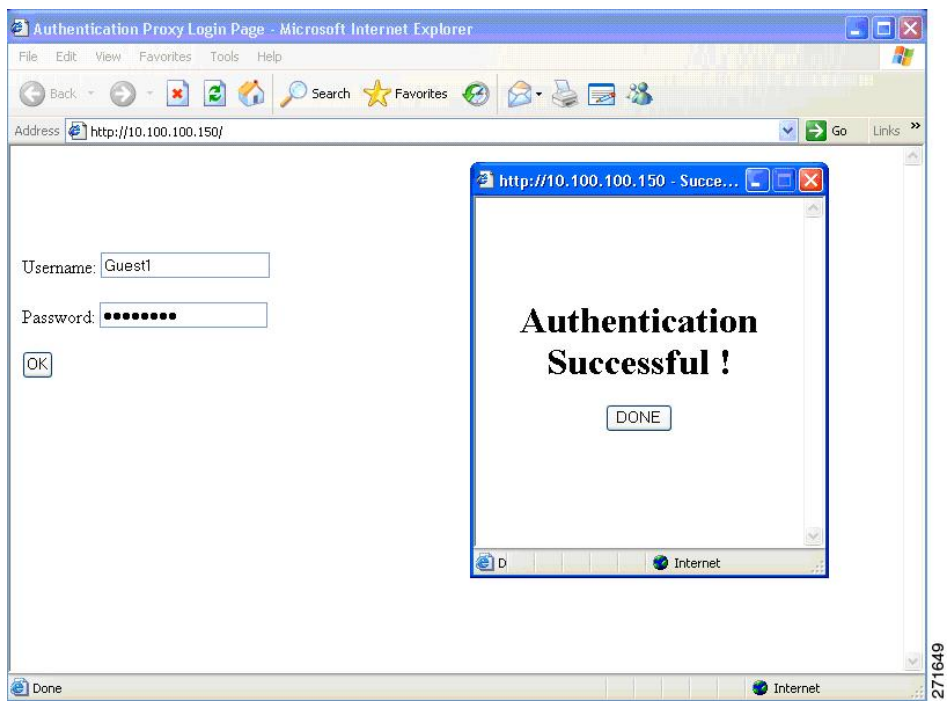

#### **Web** 認証カスタマイズ可能な **Web** ページ

Webベース認証プロセスでは、スイッチ内部のHTTPサーバは、認証中のクライアントに配信 される 4 種類の HTML ページをホストします。サーバはこれらのページを使用して、ユーザ に次の 4 種類の認証プロセス ステートを通知します。

- ログイン:資格情報が要求されています。
- 成功:ログインに成功しました。
- 失敗:ログインに失敗しました。
- 期限切れ:ログインの失敗回数が多すぎて、ログイン セッションが期限切れになりまし た。

#### ガイドライン

- デフォルトの内部 HTML ページの代わりに、独自の HTML ページを使用することができ ます。
- ロゴを使用することもできますし、ログイン、成功、失敗、および期限切れ Web ページ でテキストを指定することもできます。
- バナー ページで、ログイン ページのテキストを指定できます。
- これらのページは、HTML で記述されています。
- 成功ページには、特定の URL にアクセスするための HTML リダイレクト コマンドを記入 する必要があります。
- この URL 文字列は有効な URL(例:http://www.cisco.com)でなければなりません。不完 全なURLは、Webブラウザで、「ページが見つかりません」またはこれに類似するエラー の原因となる可能性があります。
- HTTP 認証で使用される Web ページを設定する場合、これらのページには適切な HTML コマンド(例:ページのタイムアウトを設定、暗号化されたパスワードの設定、同じペー ジが 2 回送信されていないことの確認など)を記入する必要があります.
- 設定されたログイン フォームがイネーブルにされている場合、特定の URL にユーザをリ ダイレクトするCLIコマンドは使用できません。管理者は、Webページにリダイレクトが 設定されていることを保証する必要があります。
- 認証後、特定のURLにユーザをリダイレクトするCLIコマンドを入力してから、Webペー ジを設定するコマンドを入力した場合、特定の URL にユーザをリダイレクトする CLI コ マンドは効力を持ちません。
- 設定された Web ページは、スイッチのブート フラッシュ、またはフラッシュにコピーで きます。
- スタック可能なスイッチでは、スタック マスターまたはスタック メンバーのフラッシュ から設定済みのページにアクセスできます。
- ログインページを1つのフラッシュ上に、成功ページと失敗ページを別のフラッシュ(た とえば、スタック マスター、またはメンバのフラッシュ)にすることができます。
- 4 ページすべてを設定する必要があります。
- Web ページを使ってバナー ページを設定した場合、このバナー ページには効果はありま せん。
- システムディレクトリ(たとえば、flash、disk0、disk)に保存されていて、ログインペー ジに表示する必要のあるロゴ ファイル(イメージ、フラッシュ、オーディオ、ビデオな ど)すべてには、必ず、*web\_auth\_<filename>* の形式で名前をつけてください。
- 設定された認証プロキシ機能は、HTTP と SSL の両方をサポートしています。

デフォルトの内部HTMLページの代わりに、自分のHTMLページを使用することができます。 認証後のユーザのリダイレクト先で、内部成功ページの代わりとなる URL を指定することも できます。

図 **<sup>7</sup> :** カスタマイズ可能な認証ページ

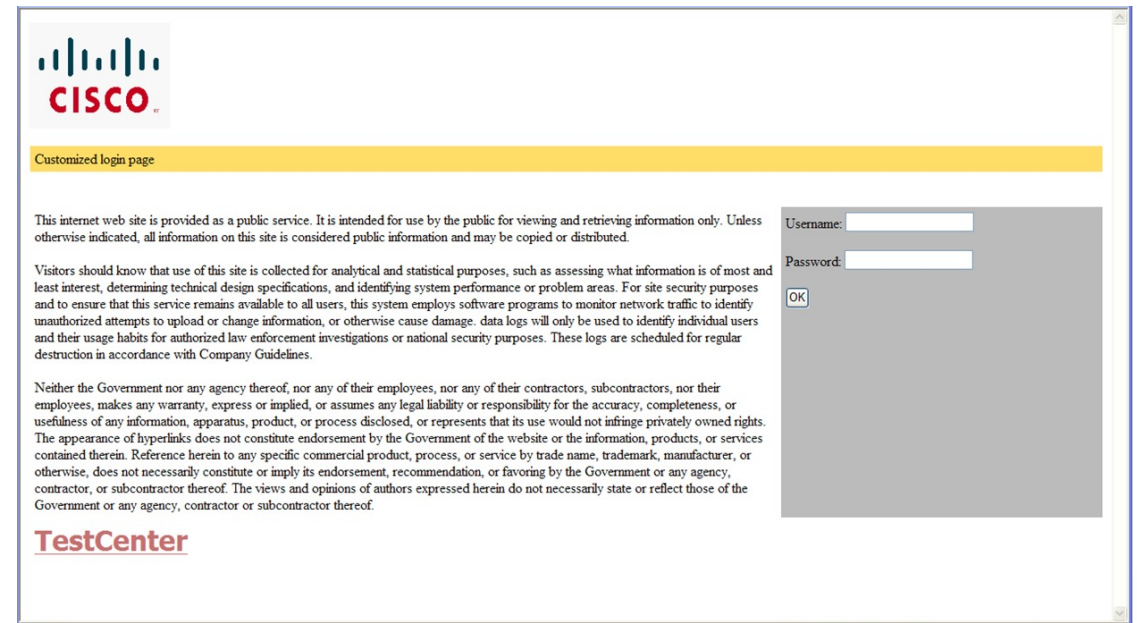

#### 認証プロキシ **Web** ページの注意事項

カスタマイズされた認証プロキシ Web ページを設定する際には、次の注意事項に従ってくだ さい。

- カスタム Web ページ機能をイネーブルにするには、カスタム HTML ファイルを 4 個すべ て指定します。指定したファイルの数が 4 個未満の場合、内部デフォルト HTML ページ が使用されます。
- これら 4 個のカスタム HTML ファイルは、スイッチのフラッシュ メモリ内に存在しなけ ればなりません。各 HTML ファイルの最大サイズは 8 KB です。
- カスタムページ上のイメージはすべて、アクセス可能はHTTPサーバ上に存在しなければ なりません。インターセプト ACL は、管理ルール内で設定します。
- カスタム ページからの外部リンクはすべて、管理ルール内でのインターセプト ACL の設 定を必要とします。
- 有効なDNSサーバにアクセスするには、外部リンクまたはイメージに必要な名前解決で、 管理ルール内にインターセプト ACL を設定する必要があります。
- カスタムWebページ機能がイネーブルに設定されている場合、設定されたauth-proxy-banner は使用されません。
- カスタム Web ページ機能がイネーブルに設定されている場合、ログインの成功に対する リダイレクション URL は使用できません。
- カスタム ファイルの指定を解除するには、このコマンドの **no** 形式を使用します。

カスタム ログイン ページはパブリック Web フォームであるため、このページについては、次 の注意事項に従ってください。

- ログイン フォームは、ユーザによるユーザ名とパスワードの入力を受け付け、これらを **uname** および **pwd** として示す必要があります。
- カスタム ログイン ページは、ページ タイムアウト、暗号化されたパスワード、冗長送信 の防止など、Web フォームに対するベスト プラクティスに従う必要があります。

### その他の機能と **Web** ベース認証の相互作用

#### **802.1X** 認証

802.1x 認証を設定する場合の注意事項は、次のとおりです。

- 802.1x 認証をイネーブルにすると、他のレイヤ 2 またはレイヤ 3 機能がイネーブルになる 前に、ポートが認証されます。
- 802.1x 対応ポートが割り当てられている VLAN が変更された場合、この変更は透過的で スイッチには影響しません。たとえば、ポートが RADIUS サーバに割り当ててられた VLAN に割り当てられ、再認証後に別の VLAN に割り当てられた場合に、この変更が発 生します。

802.1x ポートが割り当てられている VLAN がシャットダウン、ディセーブル、または削 除される場合、ポートは無許可になります。たとえば、ポートが割り当てられたアクセス VLAN がシャットダウンまたは削除された後、ポートは無許可になります。

- 802.1x プロトコルは、レイヤ 2 スタティックアクセス ポート、音声 VLAN ポート、およ びレイヤ 3 ルーテッド ポートでサポートされますが、次のポート タイプではサポートさ れません。
	- ダイナミック ポート:ダイナミック モードのポートは、ネイバーとトランク ポート への変更をネゴシエートする場合があります。ダイナミック ポートで 802.1x 認証を イネーブルにしようとすると、エラーメッセージが表示され、802.1x認証はイネーブ ルになりません。802.1x対応ポートのモードをダイナミックに変更しようとしても、 エラー メッセージが表示され、ポート モードは変更されません。
	- EtherChannelポート:アクティブまたはアクティブでないEtherChannelメンバを802.1x ポートとして設定しないでください。EtherChannel ポートで 802.1x 認証をイネーブル にしようとすると、エラーメッセージが表示され、802.1x認証はイネーブルになりま せん。
	- •スイッチド ポート アナライザ(SPAN)およびリモート SPAN(RSPAN)宛先ポー ト:SPAN または RSPAN 宛先ポートであるポートの 802.1x 認証をイネーブルにする ことができます。ただし、ポートを SPAN または RSPAN 宛先ポートとして削除する までは、802.1x 認証はディセーブルになります。SPAN または RSPAN 送信元ポート では 802.1x 認証をイネーブルにすることができます。
- スイッチ上で、**dot1x system-auth-control** グローバル コンフィギュレーション コマンドを 入力して802.1x認証をグローバルにイネーブルにする前に、802.1x認証とEtherChannelが 設定されているインターフェイスから、EtherChannel の設定を削除してください。
- Cisco IOS Release 12.2(55)SE 以降のリリースでは、802.1x 認証に関連するシステム メッ セージのフィルタリングがサポートされています。

#### 認証プロキシによる **AAA** アカウンティング

認証プロキシを使用して、課金やセキュリティ監査で使用できる十分な情報を含む「開始」お よび「終了」アカウンティングレコードを生成できます。そうすることで、認証プロキシサー ビスを使用する認証済みホストの動作をモニタできます。

認証プロキシのキャッシュが満了して削除されると、経過時間などの追加のデータがアカウン ティング情報に追加され、「終了」レコードがサーバに送信されます。この時点で、情報が データ構造から削除されます。

認証プロキシ ユーザ セッションに対するアカウンティング レコードは、キャッシュおよび動 的 ACL の使用に関連付けられます。

**ACL**

Web ベースの認証を行うには、インターフェイスでポート ACL を設定する必要があります。

Web ベースの認証を実行できる十分な TCAM 容量があることを確認します。

インターフェイスで VLAN ACL、または Cisco IOS ACL を設定した場合、ACL は、Web ベー ス認証のホスト ポリシーが適用された後だけ、ホスト トラフィックに適用されます。

レイヤ2Webベース認証では、ポートに接続されたホストからの入力トラフィックについて、 ポートACL(PACL)をデフォルトのアクセスポリシーとして設定することが、必須ではない ですがより安全です。認証後、Webベース認証のホストポリシーは、PACLに優先されます。 ポートに設定された ACL がなくても、ポリシー ACL はセッションに適用されます。

MAC ACL と Web ベース認証を同じインターフェイスに設定することはできません。

アクセス VLAN が VACL キャプチャ用に設定されているポートには Web ベース認証は設定で きません。

#### コンテキストベース アクセス コントロール

コンテキストベース アクセス コントロール(CBAC)が、ポート VLAN のレイヤ 3 VLAN イ ンターフェイスで設定されている場合、レイヤ2ポートでWebベース認証は設定できません。

#### **Gateway IP**

VLANのいずれかのスイッチポートでWebベース認証が設定されている場合、レイヤ3 VLAN インターフェイス上にゲートウェイ IP(GWIP)を設定することはできません。

Web ベース認証はゲートウェイ IP と同じレイヤ 3 インターフェイスに設定できます。ソフト ウェアで、両方の機能のホストポリシーが適用されます。GWIPホストポリシーは、Webベー ス認証のホスト ポリシーに優先されます。

#### **LAN** ポート **IP**

LANポートIP (LPIP) とレイヤ2Webベース認証は、同じポートに設定できます。ホストは、 まずWebベース認証、次にLPIPポスチャ検証を使用して認証されます。LPIPホストポリシー は、Web ベース認証のホスト ポリシーに優先されます。

Web ベース認証のアイドル時間が満了すると、NAC ポリシーは削除されます。ホストが認証 され、ポスチャが再度検証されます。

#### ポート セキュリティ

Webベース認証とポートセキュリティは、同じポートに設定できます。Webベース認証はポー トを認証し、ポート セキュリティは、クライアントの MAC アドレスを含むすべての MAC ア ドレスに対するネットワーク アクセスを管理します。この場合、このポートを介してネット ワークへアクセスできるクライアントの数とグループを制限できます。

### デフォルトの **Web** ベース認証の設定

次の表に、デフォルトの Web ベース認証の設定を示しています。

#### 表 **2 :** デフォルトの **Web** ベース認証の設定

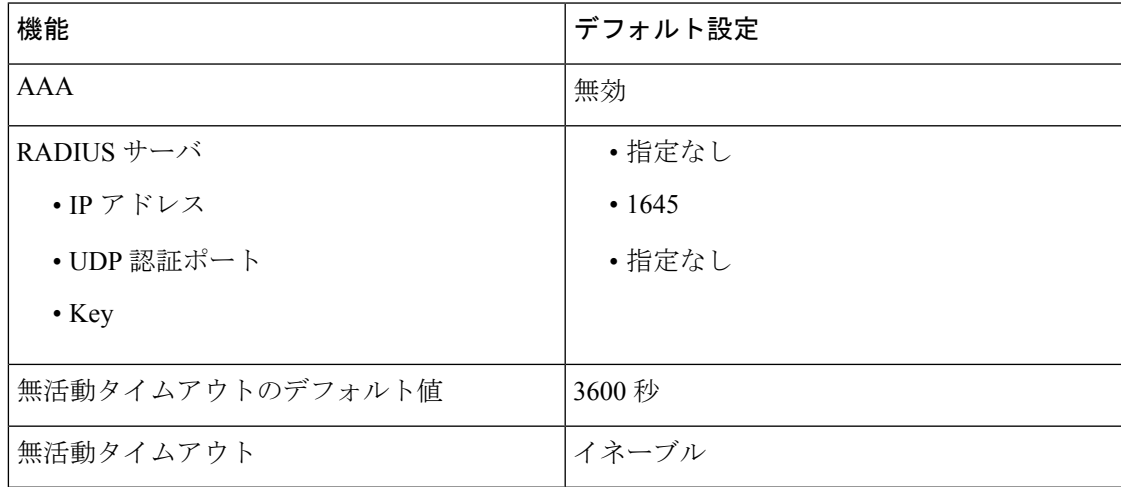

### **Web** ベース認証の設定に関する注意事項と制約事項

- Web ベース認証は入力だけの機能です。
- Web ベース認証は、アクセス ポートだけで設定できます。Web ベース認証は、トランク ポート、EtherChannel メンバ ポート、またはダイナミック トランク ポートではサポート されていません。
- ポート設定にポートACLが存在している必要があります。ポートACLがない場合、intercept ACL を追加できません。
- 必要なトラフィックを認証後に許可できるようポート ACL が適切に設定されている必要 があります。これが必要になるのは、このスイッチでダウンロード可能ACL (DACL)が サポートされていないためです。
- スイッチは、すべてのホストモードで、各ポートに1つのWeb認証クライアントをサポー トします。複数のクライアントを持つことは、予期せぬ結果を招く可能性があり、推奨さ れていません。
- DACL がサポートされていないため、Web 認証用認証ルールでポート ACL を設定するこ とは許可されません。
- Web ベース認証を設定する前に、インターフェイスでデフォルトの ACL を設定する必要 があります。レイヤ 2 インターフェイスに対してポート ACL を設定するか、またはレイ ヤ 3 インターフェイスに対して Cisco IOS ACL を設定します。
- スタティックな ARP キャッシュが割り当てられているレイヤ 2 インターフェイス上のホ ストは認証できません。これらのホストは ARP メッセージを送信しないため、Web ベー ス認証機能では検出されません。
- デフォルトでは、スイッチの IP 装置追跡機能はディセーブルにされています。Web ベー ス認証を使用するには、IPデバイスのトラッキング機能をイネーブルにする必要がありま す。
- スイッチ HTTP サーバを実行するには、IP アドレスを少なくとも 1 つ設定する必要があり ます。また、各ホスト IP アドレスに到達するようにルートを設定する必要もあります。 HTTP サーバは、ホストに HTTP ログイン ページを送信します。
- 2 ホップ以上離れたところにあるホストでは、STP トポロジの変更により、ホスト トラ フィックの到着するポートが変わってしまった場合、トラフィックが停止する可能性があ ります。これは、レイヤ2 (STP)トポロジの変更後に、ARP および DHCP の更新が送信 されていない場合に発生します。
- Webベース認証は、ダウンロード可能なホストポリシーとして、VLAN割り当てをサポー トしていません。
- Web ベース認証および Network Edge Access Topology (NEAT) は、相互に排他的です。イ ンターフェイス上でNEATがイネーブルの場合、Webベース認証を使用できず、インター フェイス上で Web ベース認証が実行されている場合は、NEAT を使用できません。
- Web ベース認証 NRH(応答しないホスト)は、音声デバイスではサポートされません。
- パスワード認証プロトコル(PAP)のみがコントローラの Web ベースの RADIUS 認証で サポートされます。チャレンジハンドシェイク認証プロトコル (CHAP) は、コントロー ラの Web ベースの RADIUS 認証でサポートされません。
- スイッチからRADIUSサーバへの通信の設定に使用される次のRADIUSセキュリティサー バ設定を確認します。
	- ホスト名
	- ホスト IP アドレス
- ホスト名と特定の UDP ポート番号
- IP アドレスと特定の UDP ポート番号

IPアドレスとUDPポート番号の組み合わせによって、一意のIDが作成され、サーバの同 一 IP アドレス上にある複数の UDP ポートに RADIUS 要求を送信できるようになります。 同じ RADIUS サーバ上の異なる 2 つのホスト エントリに同じサービス(たとえば認証) を設定した場合、2番めに設定されたホストエントリは、最初に設定されたホストエント リのフェールオーバー バックアップとして動作します。RADIUS ホスト エントリは、設 定した順序に従って選択されます。

- RADIUS サーバ パラメータを設定する場合は、次の点に注意してください。
	- 別のコマンドラインに、**key** *string* を指定します。
	- **key** *string* には、スイッチと RADIUS サーバ上で動作する RADIUS デーモンとの間で 使用する認証および暗号キーを指定します。キーは、RADIUSサーバで使用する暗号 化キーに一致するテキスト ストリングでなければなりません。
	- **key** *string* を指定する場合、キーの中間、および末尾にスペースを使用します。キー にスペースを使用する場合は、引用符がキーの一部分である場合を除き、引用符で キーを囲まないでください。キーはRADIUSデーモンで使用する暗号に一致している 必要があります。
	- すべてのRADIUSサーバについて、タイムアウト、再送信回数、および暗号キー値を グローバルに設定するには、**radius-server host** グローバル コンフィギュレーション コマンドを使用します。これらのオプションをサーバ単位で設定するには、 **radius-server timeout**、radius-server transmit、および radius-server key グローバル コン フィギュレーション コマンドを使用します。詳細については、『*Cisco IOS Security Configuration Guide*, Release 12.4』および『*Cisco IOS Security Command Reference*, Release 12.4』を参照してください。

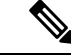

- RADIUSサーバでは、スイッチのIPアドレス、サーバとスイッチ で共有されるkeystring、およびダウンロード可能なACL(DACL) などの設定を行う必要があります。詳細については、RADIUSサー バのマニュアルを参照してください。 (注)
- MDA/MA モードでは、IP 電話に接続された PC から Web ベース認証セッションを開始す ることはできません(ダウンロード可能 ACL がサポートされていないため)。
- スイッチを Web ベース認証クライアント用ゲートウェイとして設定することはできませ ん(スイッチで レイヤ 3 ルックアップが行われないため)。代わりに、アップリンク デ バイスのスイッチ仮想インターフェイス (SVI) をゲートウェイとして設定します。
- ASIC による合計 TCAM 領域は、384 までに制限されます。したがって、ポート ACL と Web ベース認証をすべてのポートにわたって設定する場合、セッションの合計数は、ス イッチに設定されたアクセス制御エントリ (ACE) によって異なります (Webベース認証

が設定されているポートは、TCAM で ACL を共有しません。TCAM 領域がポート ACL で 一杯になると、Web ベース認証セッションは開始されません)。

• IOS XE リリース 3.6.x および 3.7.x からアップグレードするときに、**radius-server attribute wireless accounting call-station-id macaddress** コマンドを使用して、mac アドレスを設定す ることを確認します。これは、Cisco IOS XE Denali 16.3.x 以降、アカウンティング デフォ ルトの call-station-id が mac アドレスから IP アドレスに変更されたためです。

# <span id="page-17-0"></span>**Web** ベース認証の設定方法

## 認証ルールとインターフェイスの設定

認証ルールおよびインターフェイスを設定するには、次の手順を実行します。

**3. ip admissionname** *name***proxyhttp**

#### 手順の概要

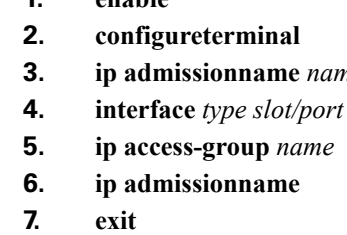

**1. enable**

- **8. ip device tracking**
- **9. end**
- **10. show ip admission status**
- **11. copy running-config startup-config**

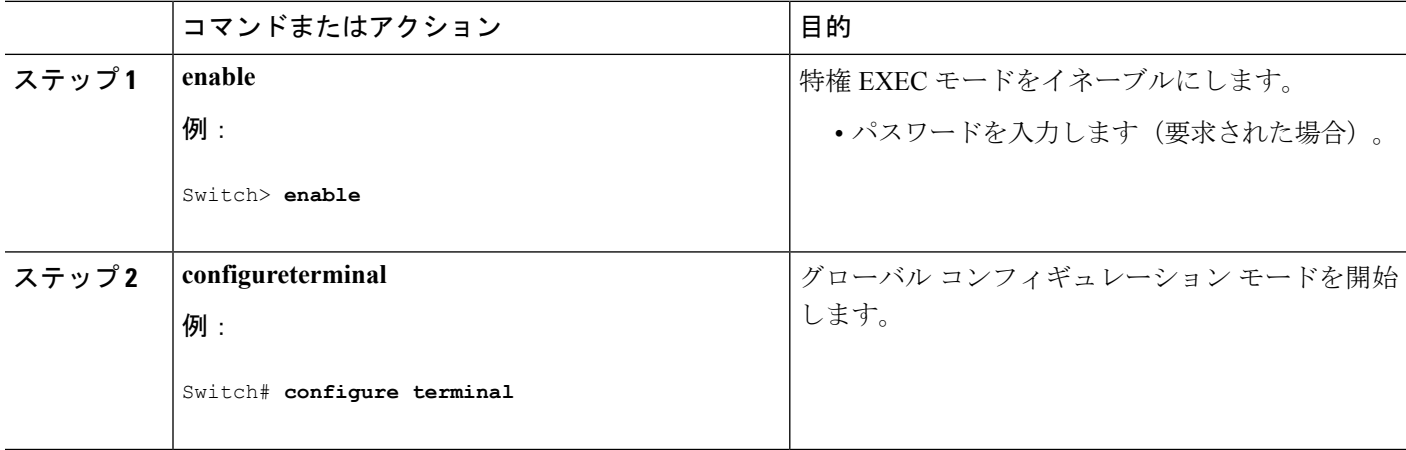

 $\mathbf I$ 

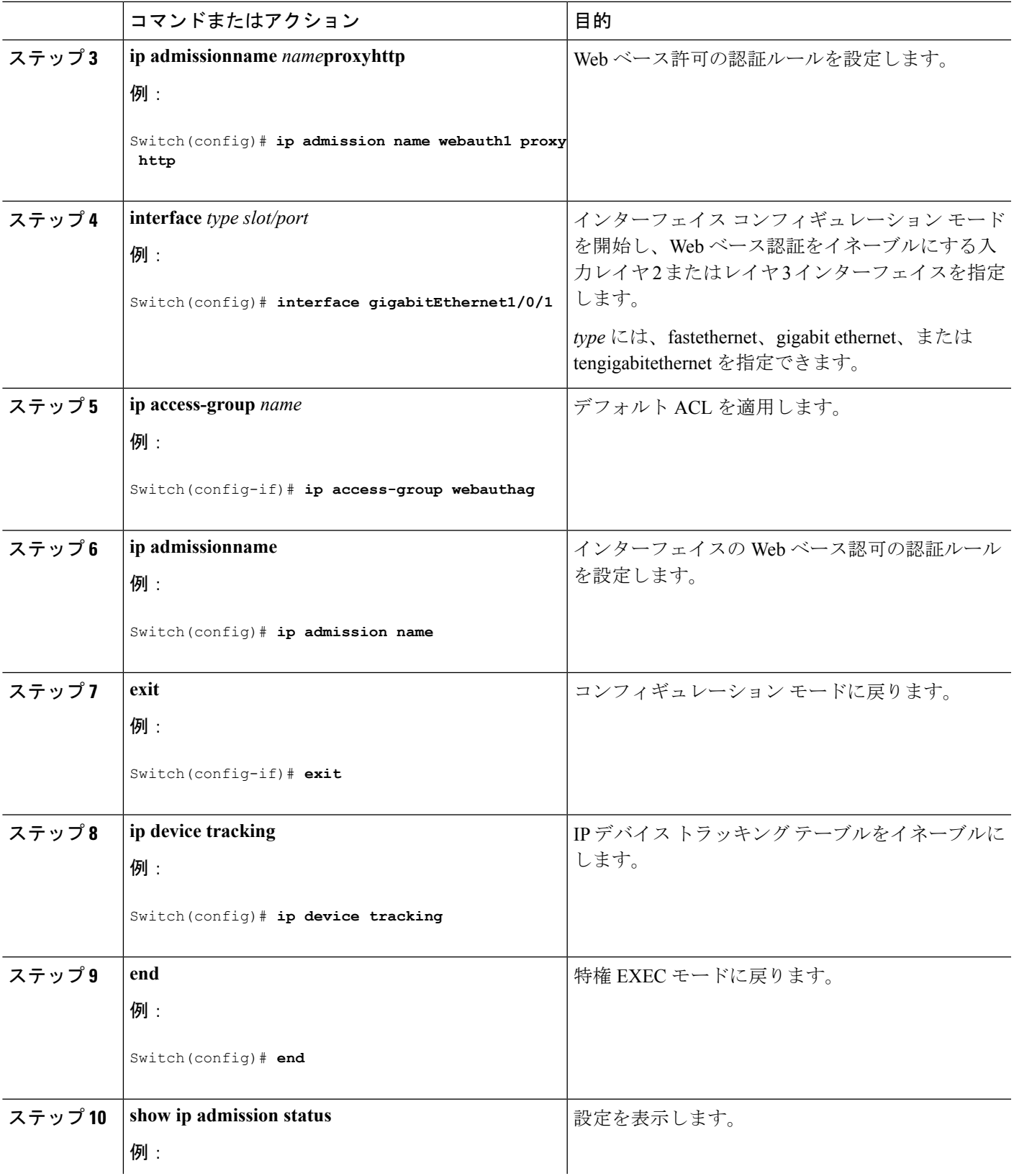

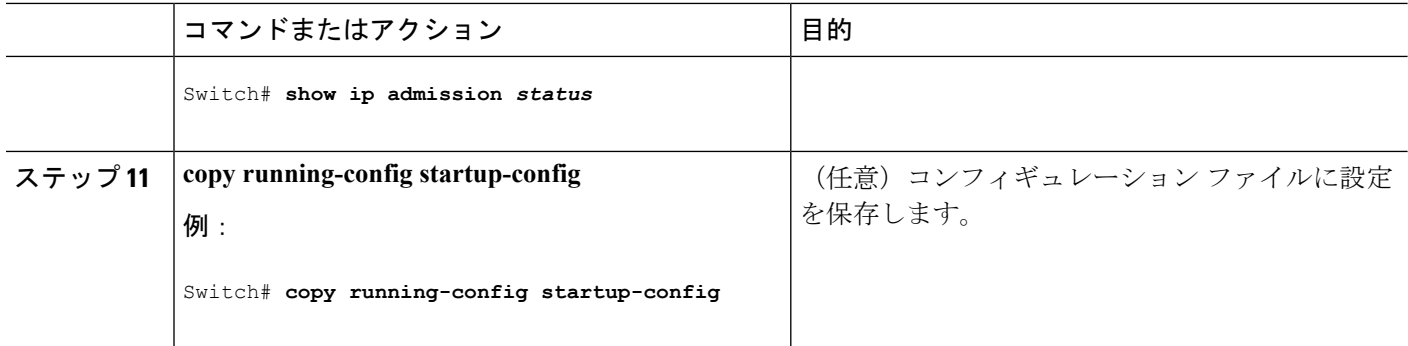

## **AAA** 認証の設定

#### 手順の概要

- **1. enable**
- **2. configureterminal**
- **3. aaa new-model**
- **4. aaa authentication login default group** {**tacacs+** | **radius**}
- **5. aaa authorization auth-proxy default group** {**tacacs+** | **radius**}
- **6. tacacs-server host** {*hostname* | *ip\_address*}
- **7. tacacs-server key** {*key-data*}
- **8. end**
- **9. show running-config**
- **10. copy running-config startup-config**

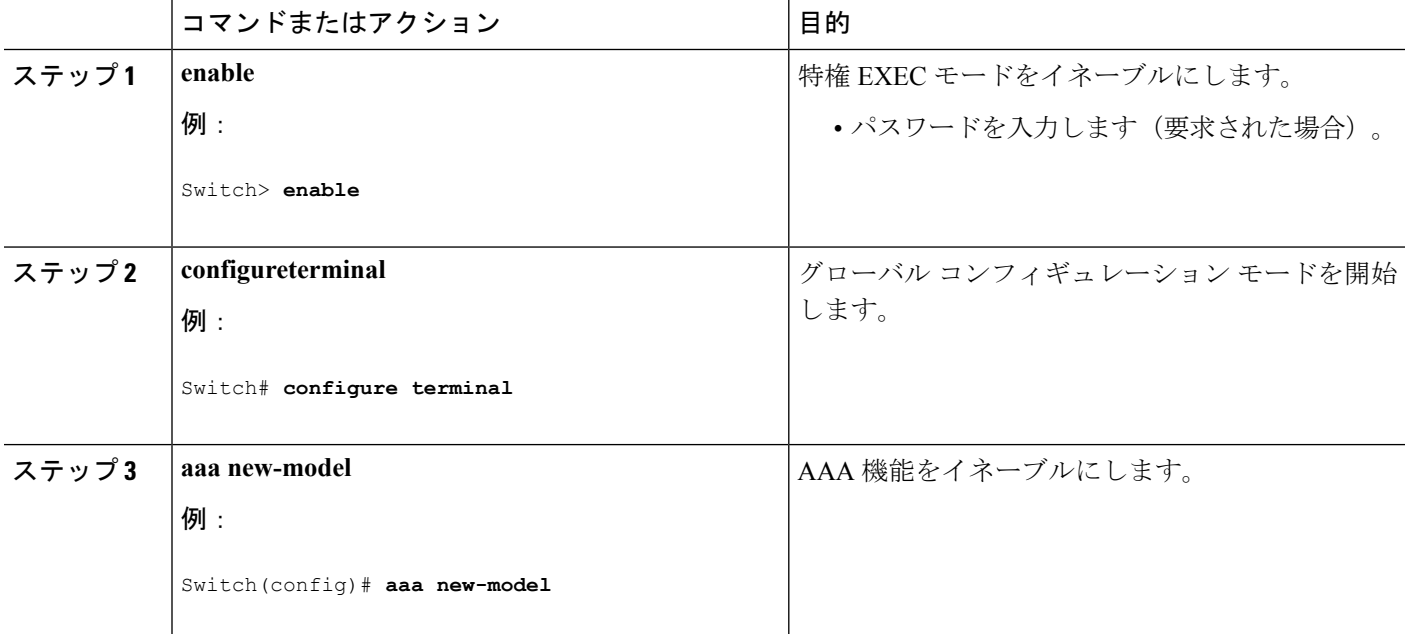

 $\mathbf{l}$ 

٠

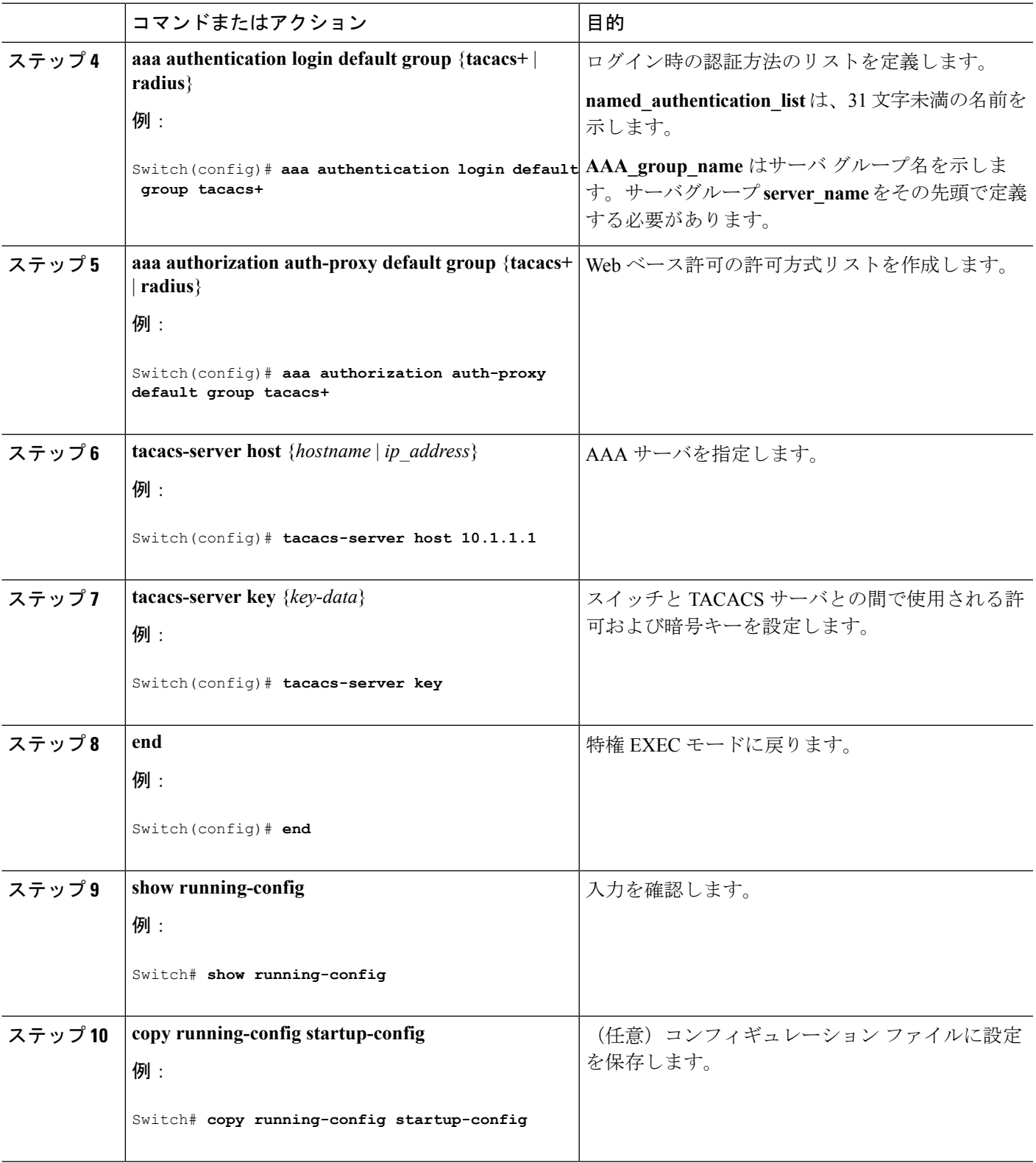

## スイッチ**/RADIUS** サーバ間通信の設定

RADIUS サーバのパラメータを設定するには、次の手順を実行します。

#### 手順の概要

- **1. enable**
- **2. configureterminal**
- **3. ip radius source-interface vlan** *vlan interface number*
- **4. radius-server host** {*hostname* | *ip-address*} **test username** *username*
- **5. radius-server key** *string*
- **6. radius-server dead-criteria tries** *num-tries*
- **7. end**

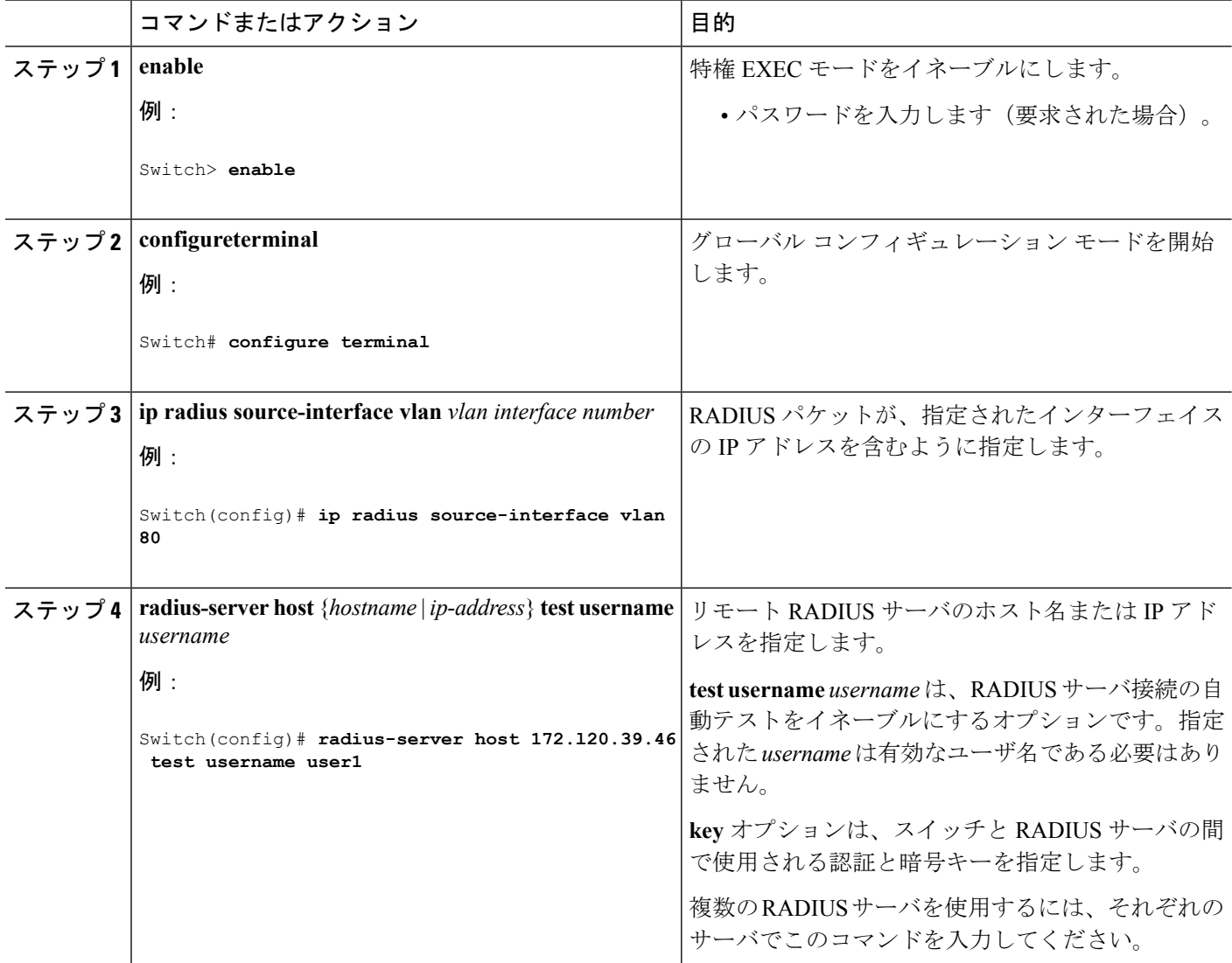

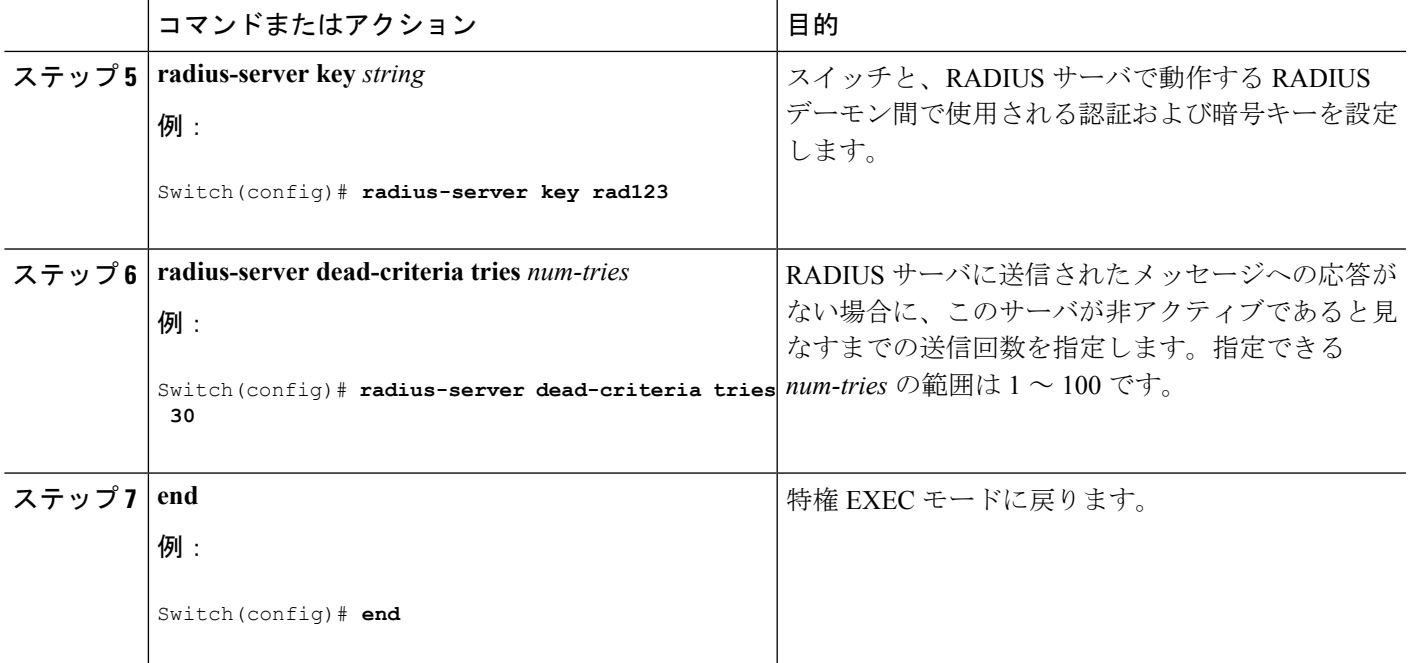

## **HTTP** サーバの設定

Web ベース認証を使用するには、Switch で HTTP サーバをイネーブルにする必要があります。 このサーバは HTTP または HTTPS のいずれかについてイネーブルにできます。

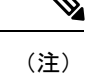

Apple の疑似ブラウザは、**ip http secure-server** コマンドだけを設定すると開きません。 **ip http server** コマンドも設定する必要があります。

HTTP または HTTPS のいずれかでサーバを有効にするには、次の手順を実行します。

#### 手順の概要

- **1. enable**
- **2. configureterminal**
- **3. ip http server**
- **4. ip http secure-server**
- **5. end**

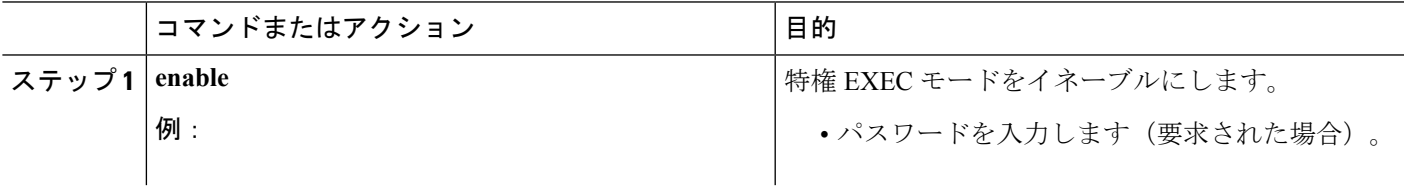

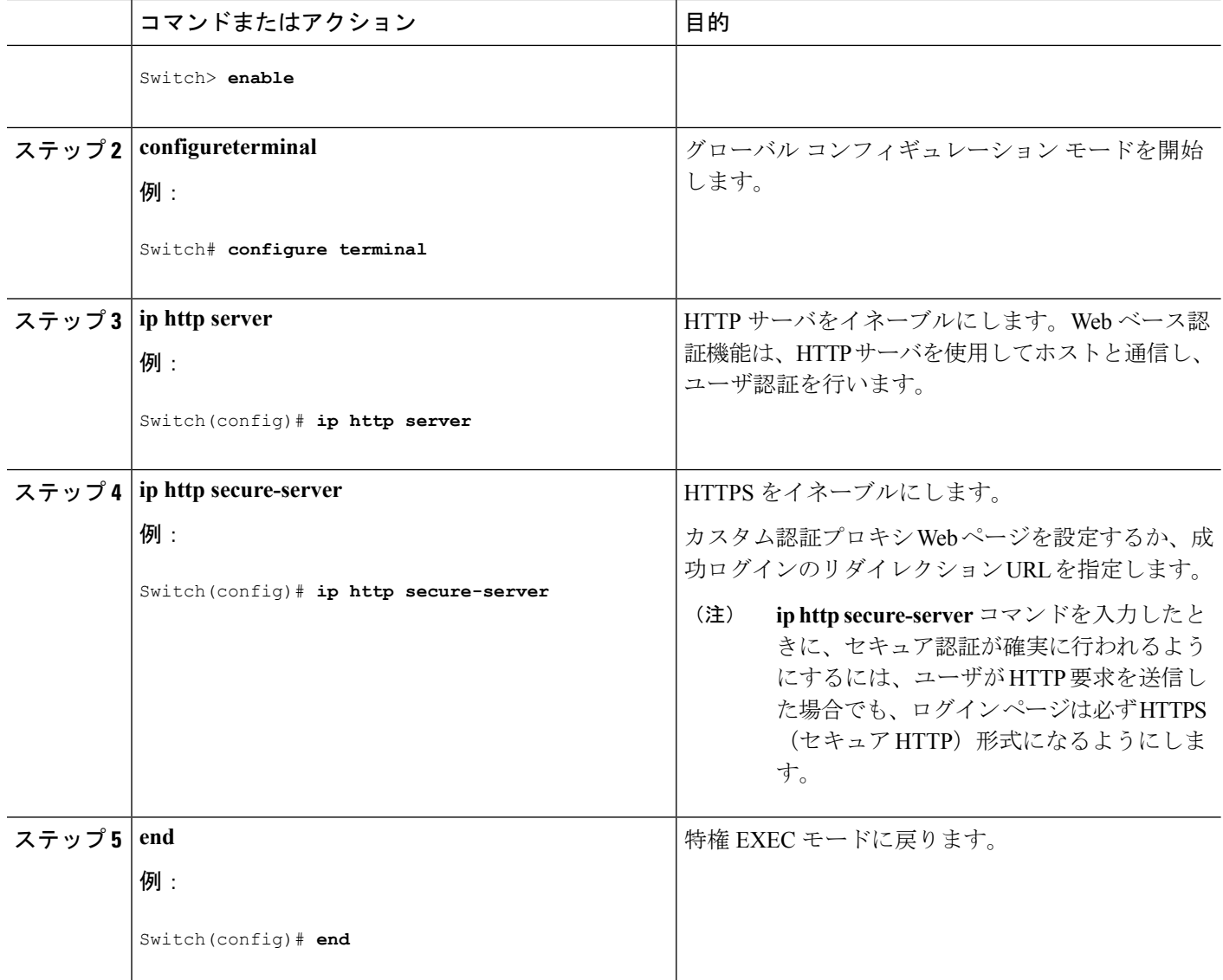

## 認証プロキシ **Web** ページのカスタマイズ

Web ベースの認証中に、Switchのデフォルト HTML ページではなく 4 種類の代わりの HTML ページがユーザに表示されるように、Web 認証を設定できます。

カスタム認証プロキシ Web ページの使用を指定するには、次の手順を実行してください。

#### 始める前に

Switchのフラッシュ メモリにカスタム HTML ファイルを保存します。

#### 手順の概要

**1. enable**

- **2. configureterminal**
- **3. ip admission proxy http login page file** *device:login-filename*
- **4. ip admission proxy http success page file** *device:success-filename*
- **5. ip admission proxy http failure page file** *device:fail-filename*
- **6. ip admission proxy http login expired page file** *device:expired-filename*
- **7. end**

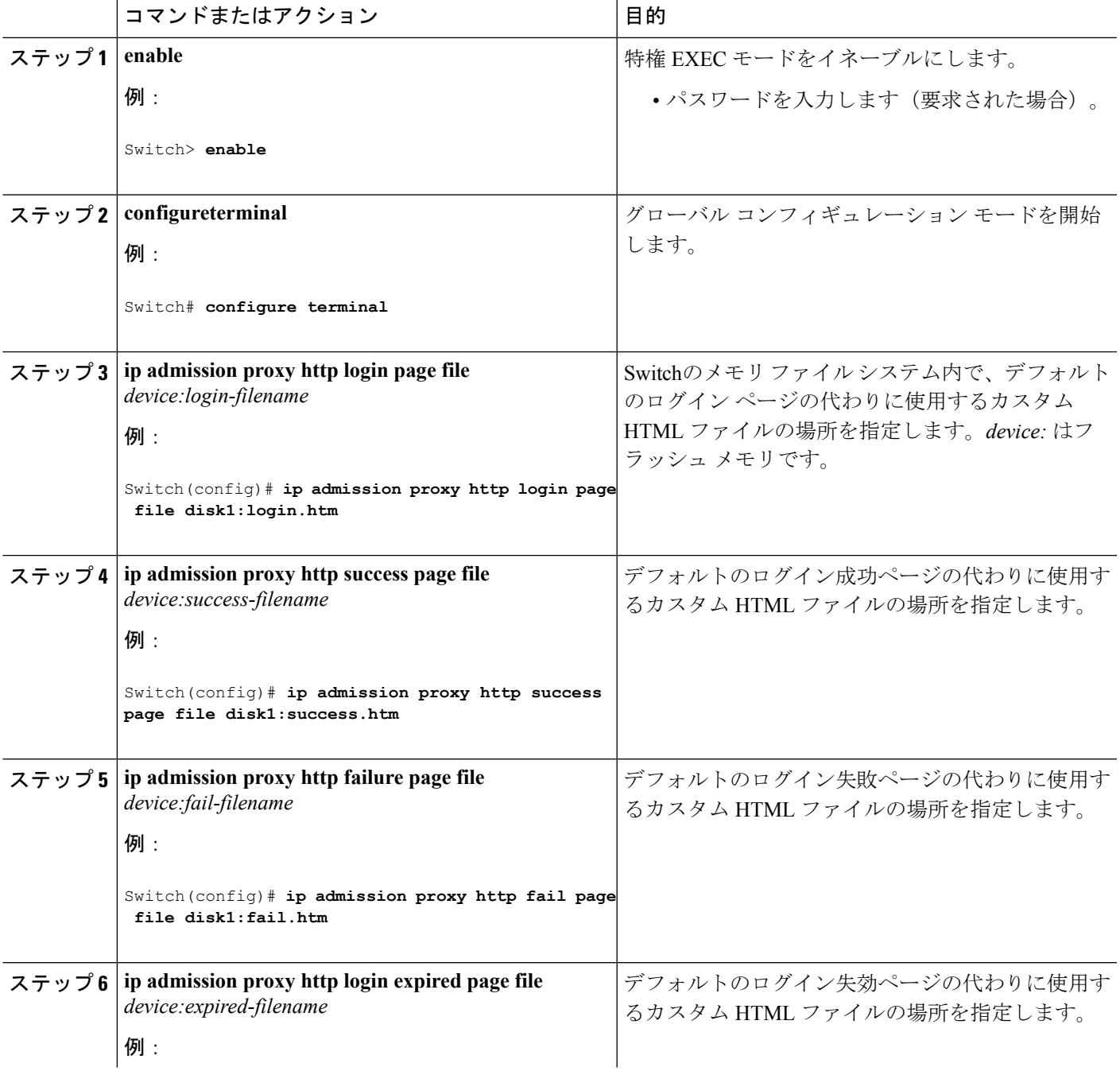

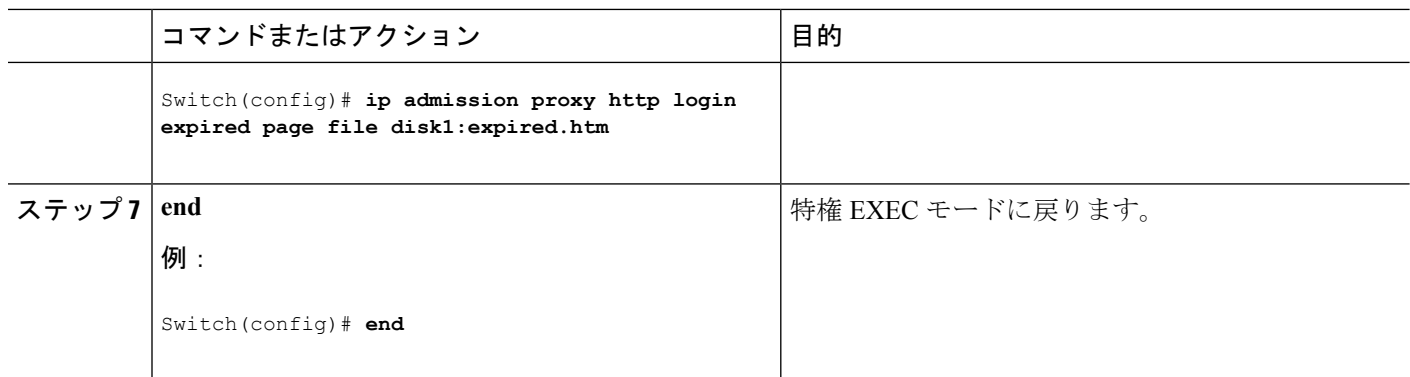

## **Web** ベース認証パラメータの設定

クライアントが待機時間中にウォッチリストに掲載されるまで許容される失敗ログイン試行の 最大回数を設定するには、次の手順を実行します。

#### 手順の概要

- **1. enable**
- **2. configureterminal**
- **3. ip admission max-login-attempts** *number*
- **4. end**
- **5. show running-config**
- **6. copy running-config startup-config**

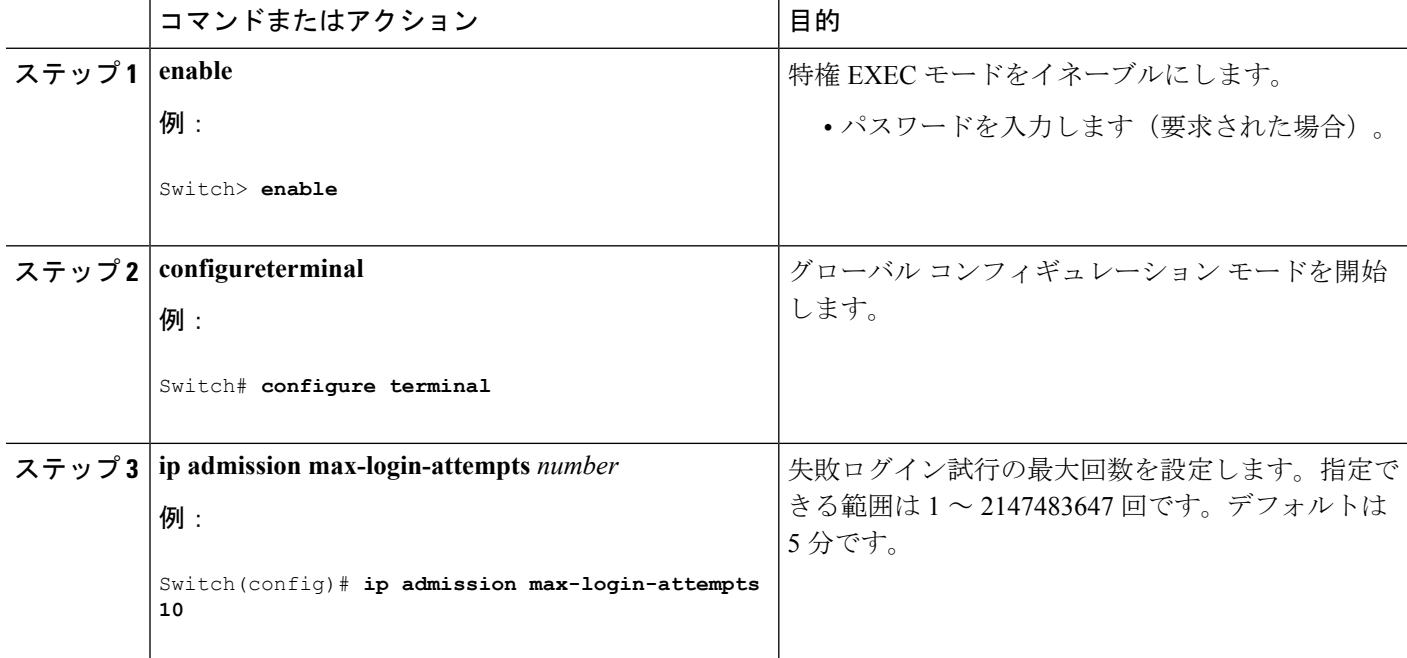

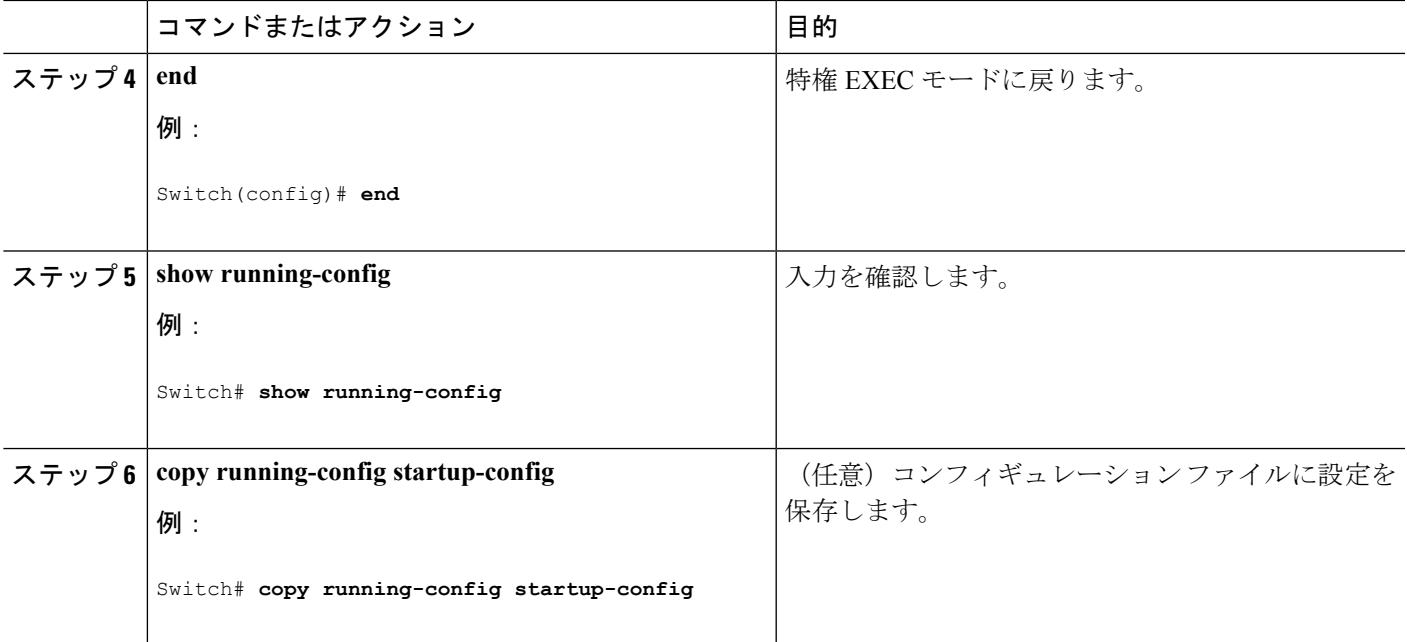

## **Web** 認証ローカル バナーの設定

この機能のための同等のセッション認識型ネットワーク設定の例については、『*Session Aware Networking Configuration Guide, Cisco IOS XE Release 3SE (Catalyst 3850 Switches)*』マニュアルの 「アイデンティティ制御ポリシーの設定」の章の「Web ベース認証のパラメータ マップの設 定」の項を参照してください。

Web 認証が設定されたスイッチでローカル バナーを設定するには、特権 EXEC モードで次の 手順を実行します。

#### 手順の概要

- **1. configure terminal**
- **2. ip auth-proxy auth-proxy-banner http** [*banner-text* | *file-path*]
- **3. end**
- **4. copy running-config startup-config**

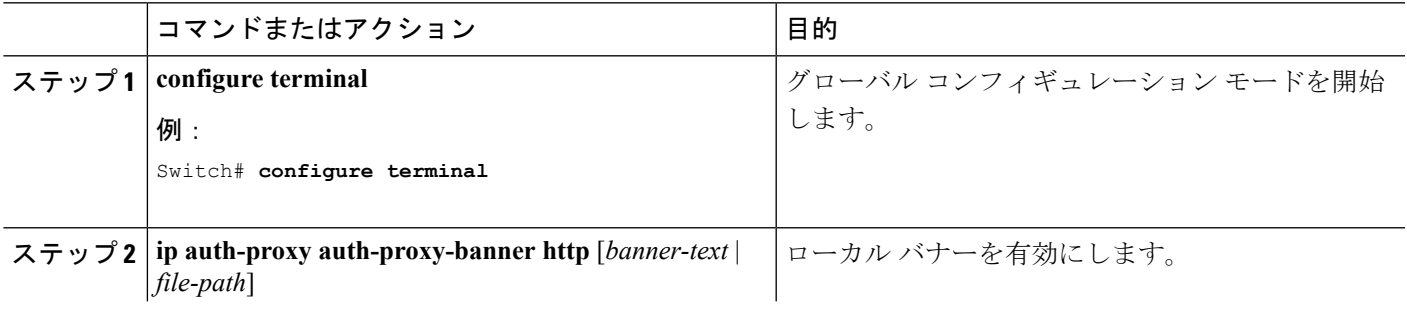

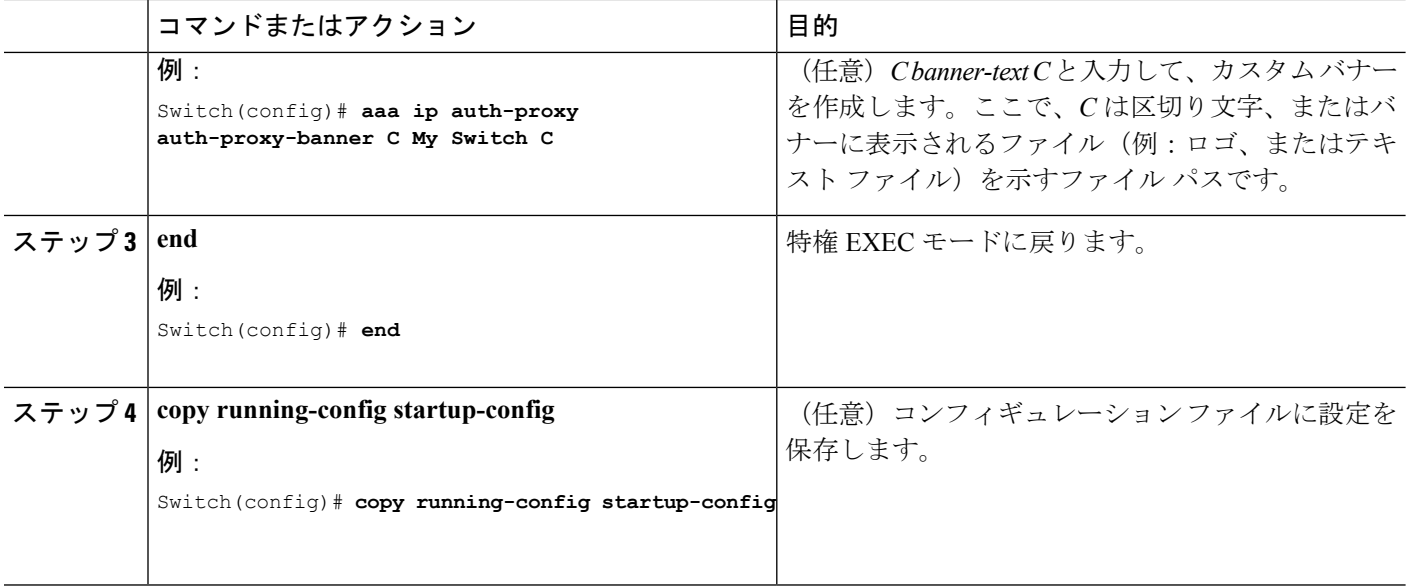

### 中央 **Web** 認証の設定

中央 Web 認証 (CWA) とは、Cisco Identity Services Engine (ISE) などのポリシー サーバを使 用して Web 認証によりユーザを一元的に認証するプロセスです。Web 認証のための中枢ポリ シー サーバがあると、運用面での実装が容易になります。CWA では、ACL ベースの適用も VLANベースの適用もサポートされます。また、RADIUSCoAもサポートされます。これによ り、プロファイリングに基づくポスチャ アセスメントおよび適用が可能になります。

 $\label{eq:1} \bigotimes_{\mathbb{Z}}\mathbb{Z}_{\mathbb{Z}}$ 

(注) CWA は、Cisco IOS リリース 15.2(5) E1 から Catalyst 2960-L スイッチに導入されています。

すべての Catalyst スイッチに関する中央 Web 認証設定方法の詳細については、ドキュメント 『Central Web [Authentication](http://www.cisco.com/c/en/us/support/docs/security/identity-services-engine/113362-config-web-auth-ise-00.html) with a Switch and Identity Services Engine Configuration Example』を 参照してください。

## **Web** ベース認証キャッシュ エントリの削除

Web ベース認証キャッシュ エントリを削除するには、次の手順を実行します。

#### 手順の概要

- **1. enable**
- **2. clear ip admission cache** {*\** | *host ip address*}

#### 手順の詳細

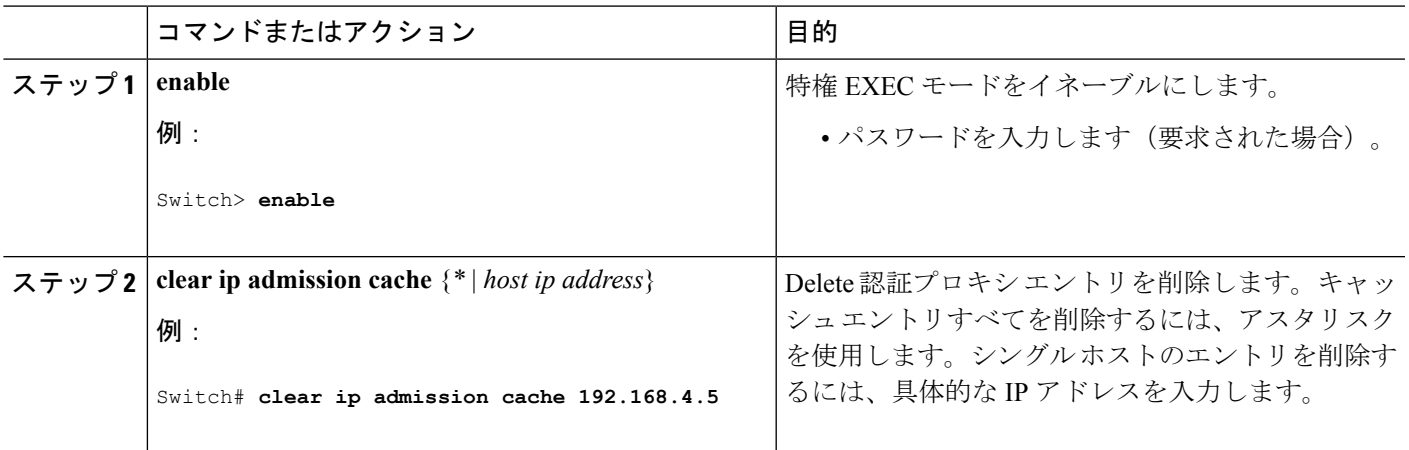

## **Web** ベース認証ステータスの監視

すべてのインターフェイスまたは特定のポートに対するWebベース認証設定を表示するには、 このトピックのコマンドを使用します。

表 **3 :** 特権 **EXEC** 表示コマンド

| コマンド                                                              | 目的                                                                                    |
|-------------------------------------------------------------------|---------------------------------------------------------------------------------------|
| show authentication sessions<br>method webauth                    | FastEthernet、ギガビットイーサネット、または10ギガビッ<br>トイーサネットのすべてのインターフェイスに対する Web<br>ベースの認証設定を表示します。 |
| show wireless client mac-address<br><i>a.a.a</i> detail           | セッション固有のワイヤレス情報とワイヤレス状態を表示<br>します。                                                    |
| show authentication sessions<br>interface type slot/port[details] | FastEthernet、ギガビットイーサネット、または10ギガビッ<br>トイーサネットの特定のインターフェイスに対する Web<br>ベースの認証設定を表示します。  |
|                                                                   | セッション認識型ネットワークモードでは、show<br>access-session interface コマンドを使用します。                      |

### **Web** ベース認証ステータスの表示

すべてのインターフェイス、または特定のポートに対する Web ベースの認証設定を表示する 手順は、次のとおりです。

#### 手順の概要

**1. show authentication sessions** {**interface***type/ slot*}

#### 手順の詳細

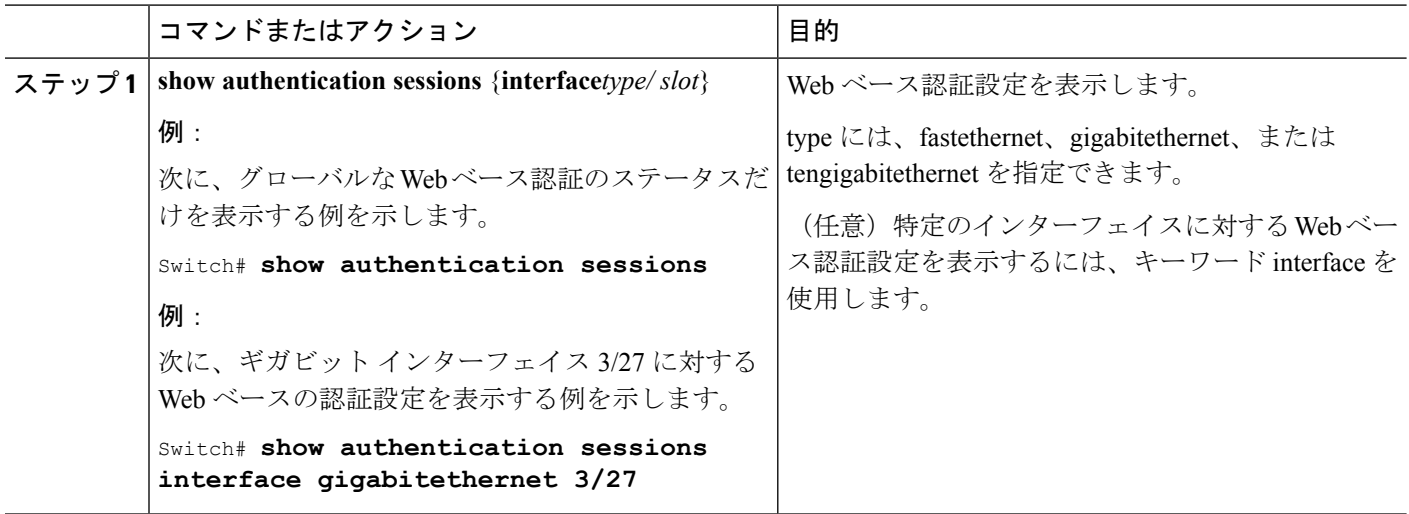

## **HTTP** 認証プロキシのモニタリング

HTTP 認証プロキシの設定をトラブルシューティングするには、次の手順を実行します。

#### 手順の概要

- **1. enable**
- **2. debugipadmissionall**

#### 手順の詳細

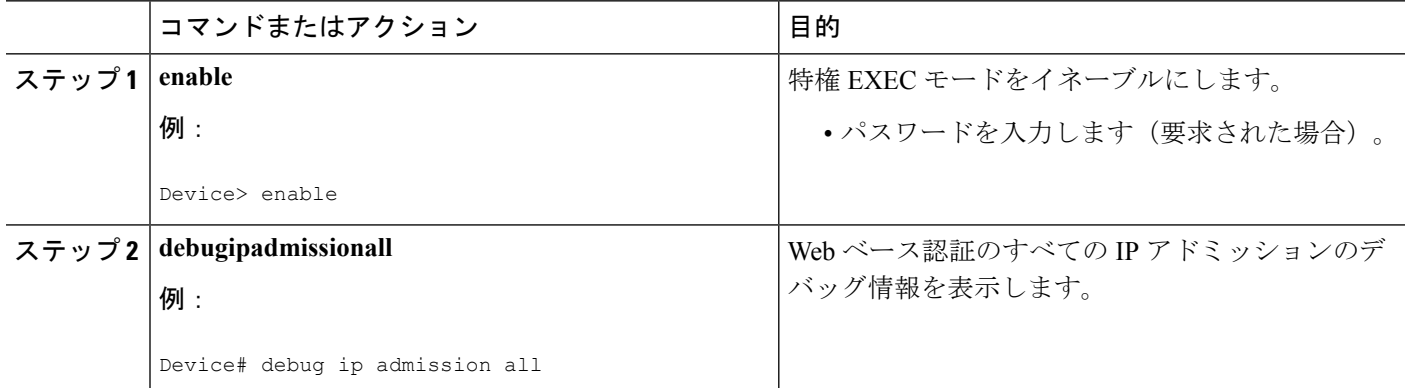

## **HTTPS** 認証プロキシの確認

HTTPS 認証プロキシの設定を確認するには、オプションで次の手順を実行します。

手順の概要

**1. enable**

#### **2. showipadmission{ status|cache }**

#### 手順の詳細

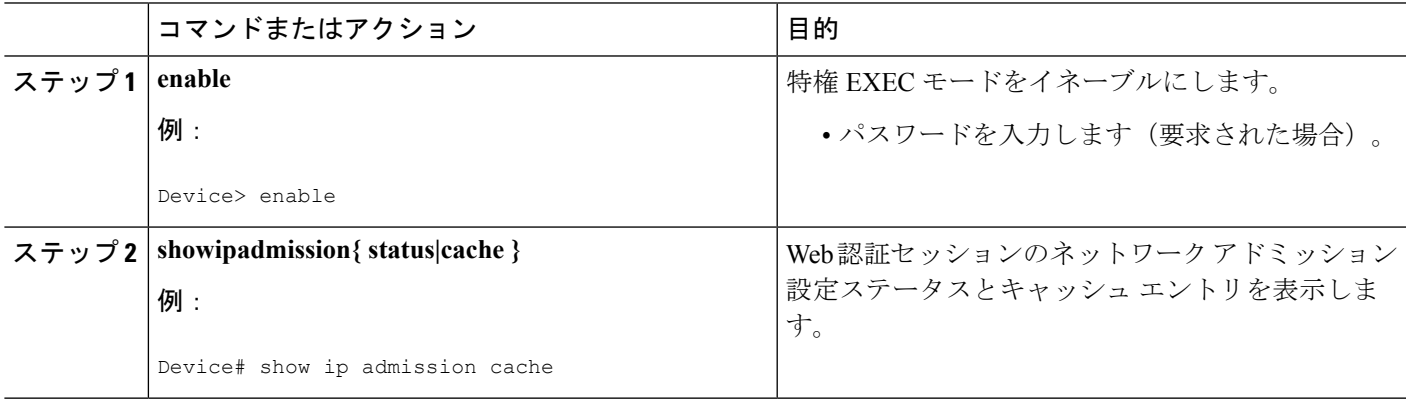

# <span id="page-30-0"></span>**Web** ベース認証の設定例

# 例:認証ルールとインターフェイスの設定

次の例は、ファスト イーサネット ポート 5/1 で Web ベース認証を有効化する方法を示してい ます。

Switch(config)# **ip admission name webauth1 proxy http** Switch(config)# **interface fastethernet 5/1** Switch(config-if)# **ip admission webauth1** Switch(config-if)# **exit** Switch(config)# **ip device tracking**

次に、設定を確認する例を示します。

#### Switch# **show ip admission** *status*

Banner not configured

Banner

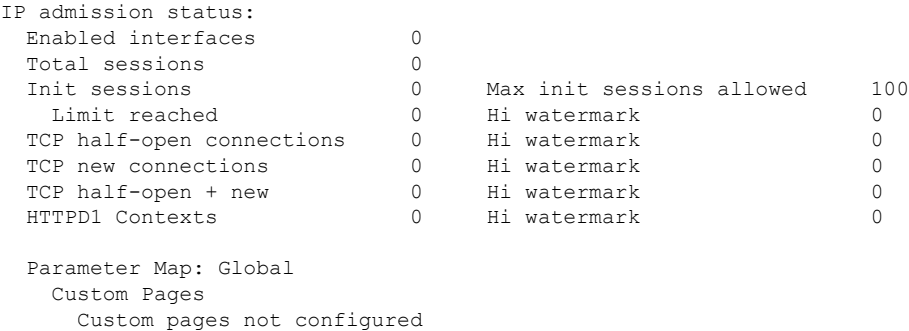

### 例:**AAA** の設定

```
aaa new-model
aaa authentication login default group tacacs group radius
! Set up the aaa new model to use the authentication proxy.
aaa authorization auth-proxy default group tacacs group radius
! Define the AAA servers used by the router.
aaa accounting auth-proxy default start-stop group tacacs+
! Set up authentication proxy with accounting.
tacacs-server host 172.31.54.143
tacacs-server key cisco
radius-server host 172.31.54.143
radius-server key cisco
```
### 例:**HTTP** サーバの設定

! Enable the HTTP server on the router. ip http server ! Set the HTTP server authentication method to AAA. ip http authentication aaa ! Define standard access list 61 to deny any host. access-list 61 deny any ! Use ACL 61 to deny connections from any host to the HTTP server. ip http access-class 61

### 例:認証プロキシ **Web** ページのカスタマイズ

次の例では、カスタム認証プロキシ Web ページを設定する方法を示します。

Switch(config)# **ip admission proxy http login page file flash:login.htm** Switch(config)# **ip admission proxy http success page file flash:success.htm** Switch(config)# **ip admission proxy http fail page file flash:fail.htm** Switch(config)# **ip admission proxy http login expired page flash flash:expired.htm**

次の出力には、ホスト IP アドレス、セッション タイムアウト、ポスチャ状態が表示されてい ます。ポスチャ状態が POSTURE ESTAB になっていれば、ホスト検証は成功しています。

Switch# **show ip admission cache eapoudp** Posture Validation Proxy Cache Total Sessions: 3 Init Sessions: 1 Client IP 10.0.0.112, timeout 60, posture state POSTURE ESTAB Client IP 10.0.0.142, timeout 60, posture state POSTURE INIT Client IP 10.0.0.205, timeout 60, posture state POSTURE ESTAB

## 例:ログイン成功時のリダイレクション **URL** の指定

ログイン成功時のリダイレクション **URL** の設定

Switch(config)# **ip admission proxy http success redirect** *www.cisco.com*

#### ログイン成功時のリダイレクション **URL** の確認

次の例では、成功したログインに対するリダイレクション URL を設定する方法を示します。

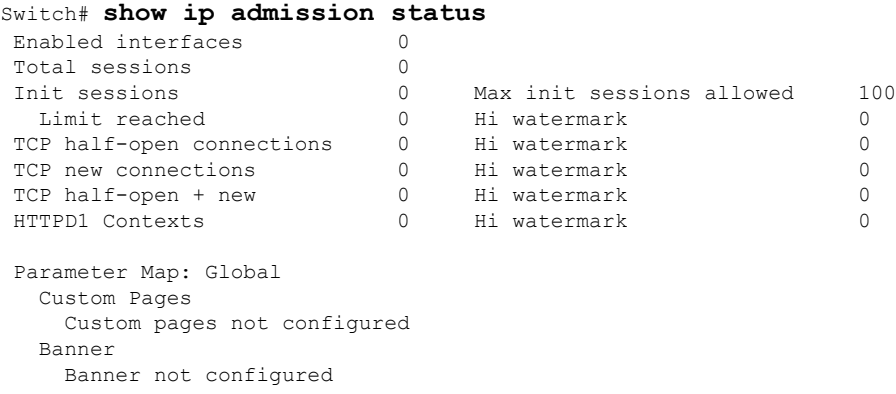

# <span id="page-32-0"></span>**Web** ベース認証に関するその他の参考資料

#### 関連資料

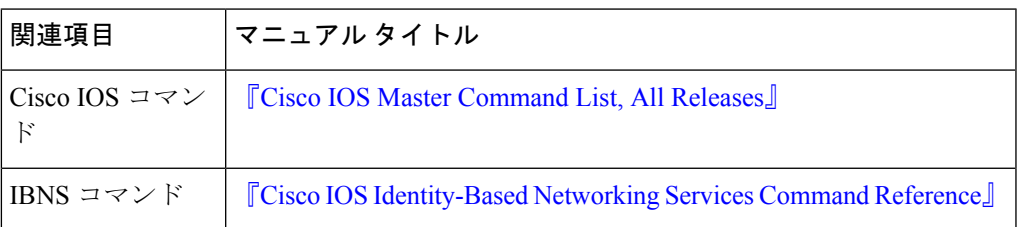

#### シスコのテクニカル サポート

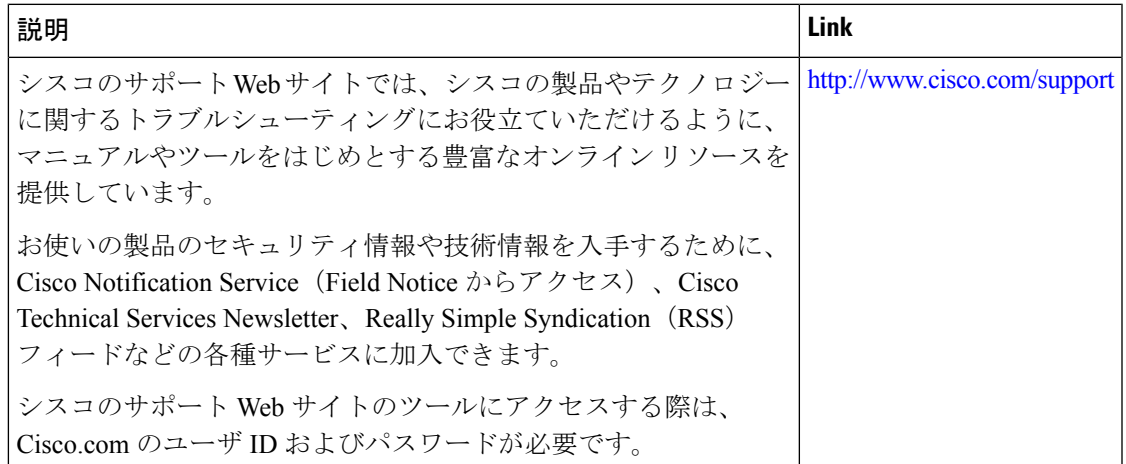

# <span id="page-33-0"></span>**Web** ベース認証の機能情報

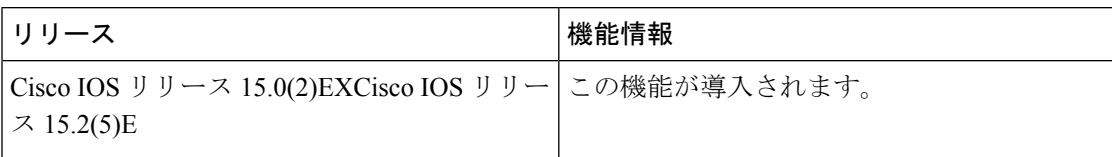

٦